## REGISTRASI DI PERIZINAN ONLINE

## HAL- HAL YANG HARUS DIPERSIAPKAN SEBELUM REGISTER

- 1. NPWP Perusahaan
- 2. Nama Perusahaan sesuai akte notaris
- 3. Email Resmi Perusahaan
- 4. Nomor Telepon Perusahaan
- 5. Nama Direktur Utama sesuai KTP
- 6. Nomor Handphone
- 7. Username SIMPU yang aktif

Alamat yang digunakan untuk aplikasi PPIU yaitu di:

# http://umrah.kemenag.go.id/

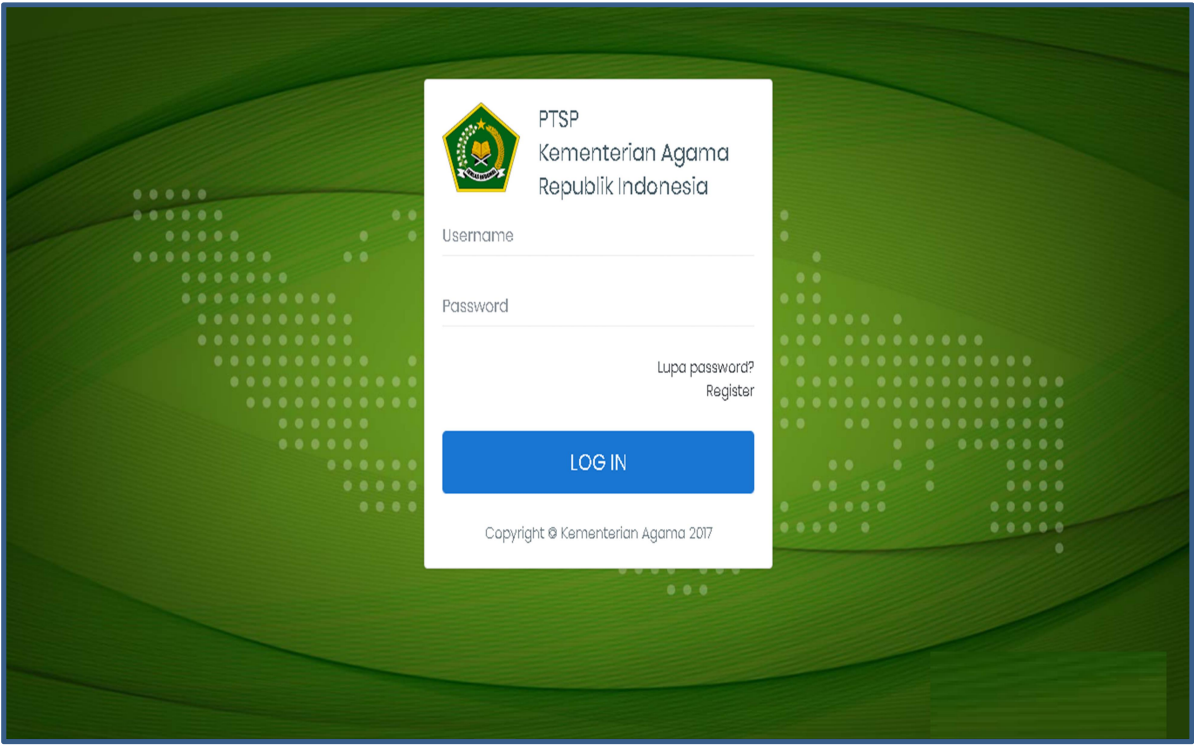

Tampilan Halaman Utama Perizinan Online

- 1. Pemohon harus masuk ke portal Perizinan Online seperti tampilan di atas
- 2. Pemohon diwajibkan untuk memahami tata cara dan syarat pendaftaran dengan teliti

# Register Ke Portal Perizinan Online

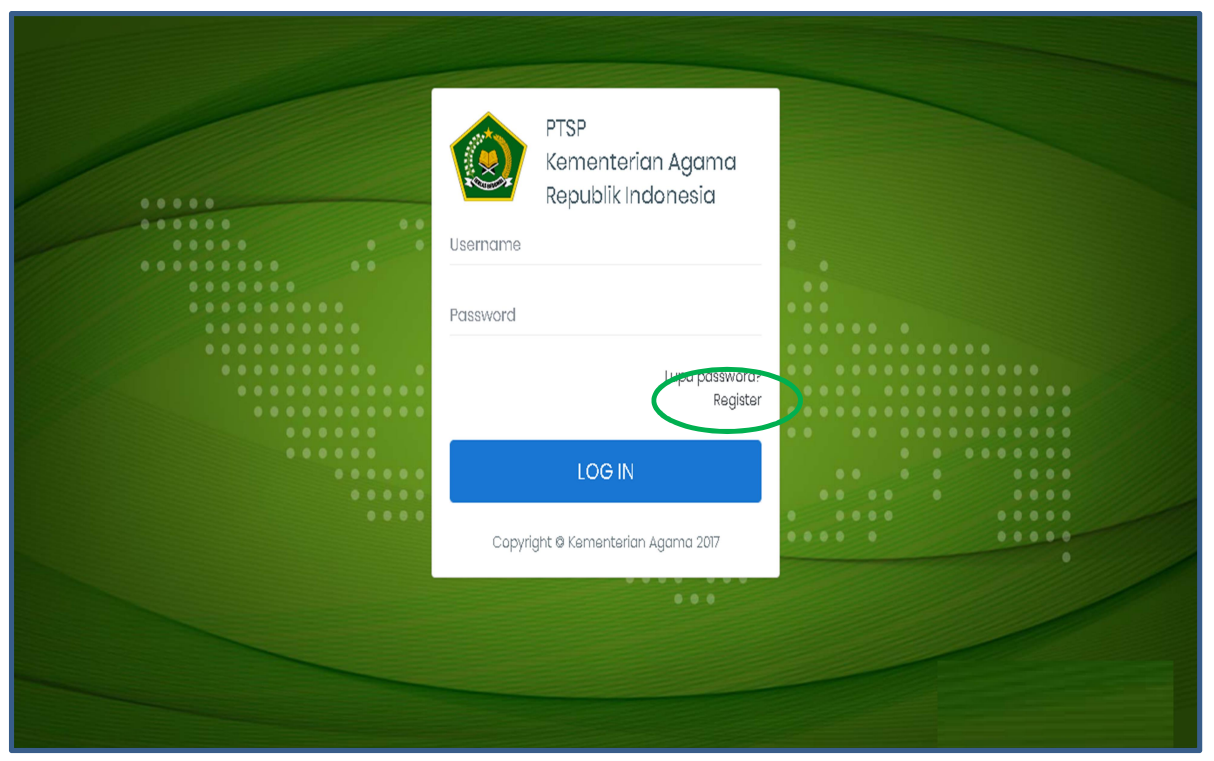

Pilih Register

1. Klik "Register" maka akan tampil sebagai berikut :

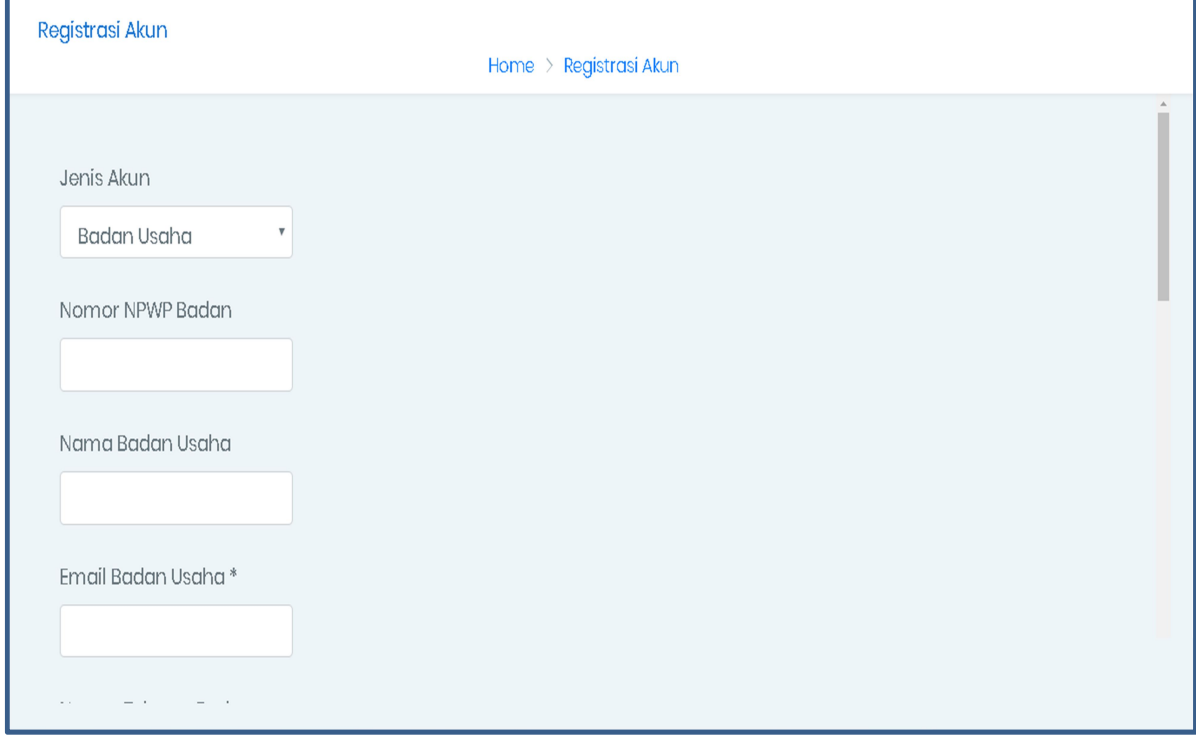

Registrasi Akun

- 2. Pilih Jenis akun adalah Badan Usaha
- 3. Masukan Nomor NPWP (Nomor Pokok Wajib Pajak) Badan Usaha (tidak perlu menggunakan tanda titik (.) atau minus (-)
- 4. Masukan Nama Badan Usaha atau Nama Perseroan Terbatas (PT) sesuai akte notaris
- 5. Masukan Email Resmi Badan Usaha atau Perseroan Terbatas (PT) yang

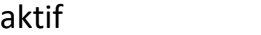

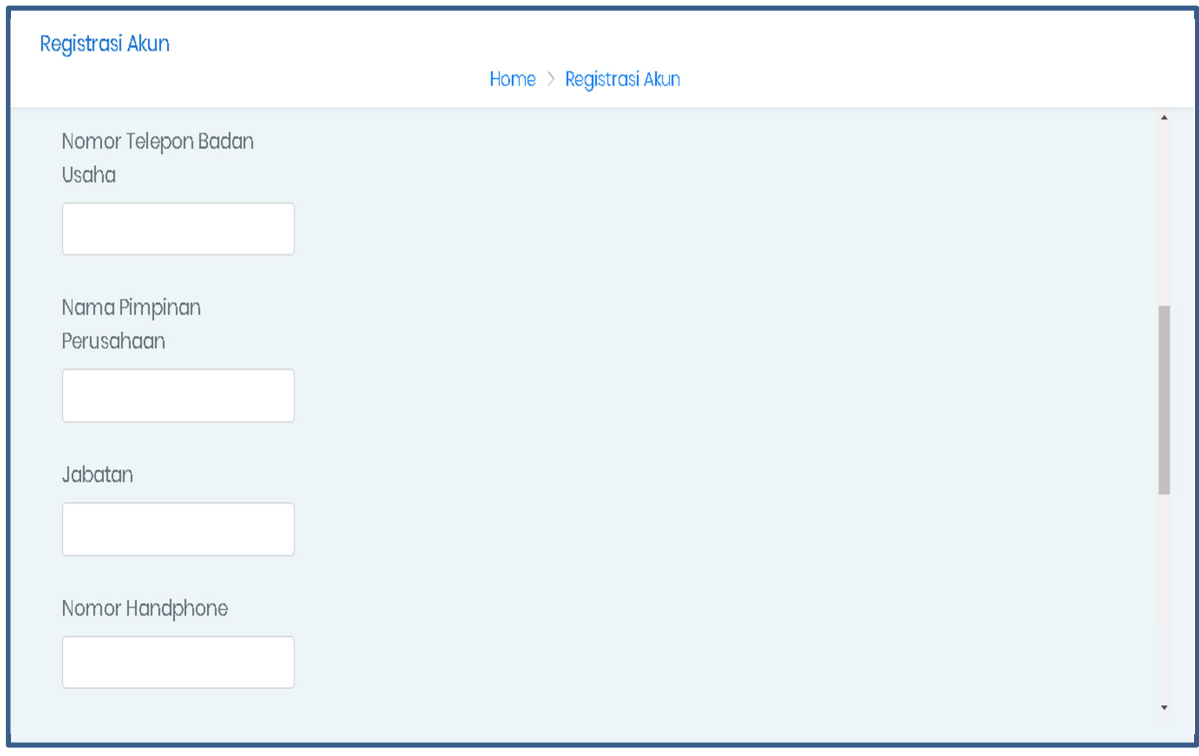

Registrasi Akun

6. Masukan Nomor Telepon Badan Usaha atau Perseroan Terbatas (Nomor

PSTN Public switched telephone network)

7. Masukan Nama Pimpinan Perusahaan atau Direktur Utama sesuai pada

Akte Notaris terakhir

- 8. Masukan Jabatan
- 9. Masukan Nomor Handphone

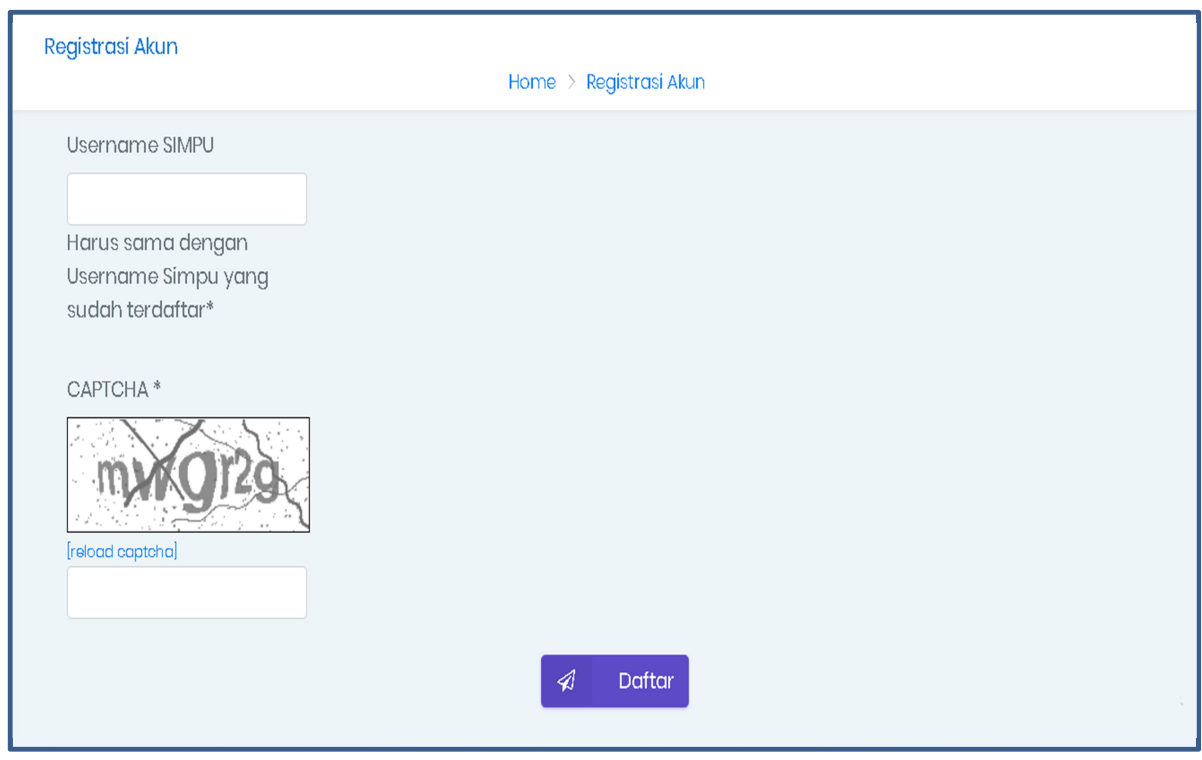

Registrasi Akun

- 10. Masukan Username SIMPU (Sistem Informasi Manajemen Pelaporan Umrah) harus sama dengan Username SIMPU yang sudah terdaftar
- 11. Masukan CAPTCHA, dapat pilih reload captcha untuk menampilkan karakter captcha yang berbeda dari sebelumnya
- 12. Pastikan seluruh form sudah terisi dan diisi dengan benar sesuai data yang dimiliki

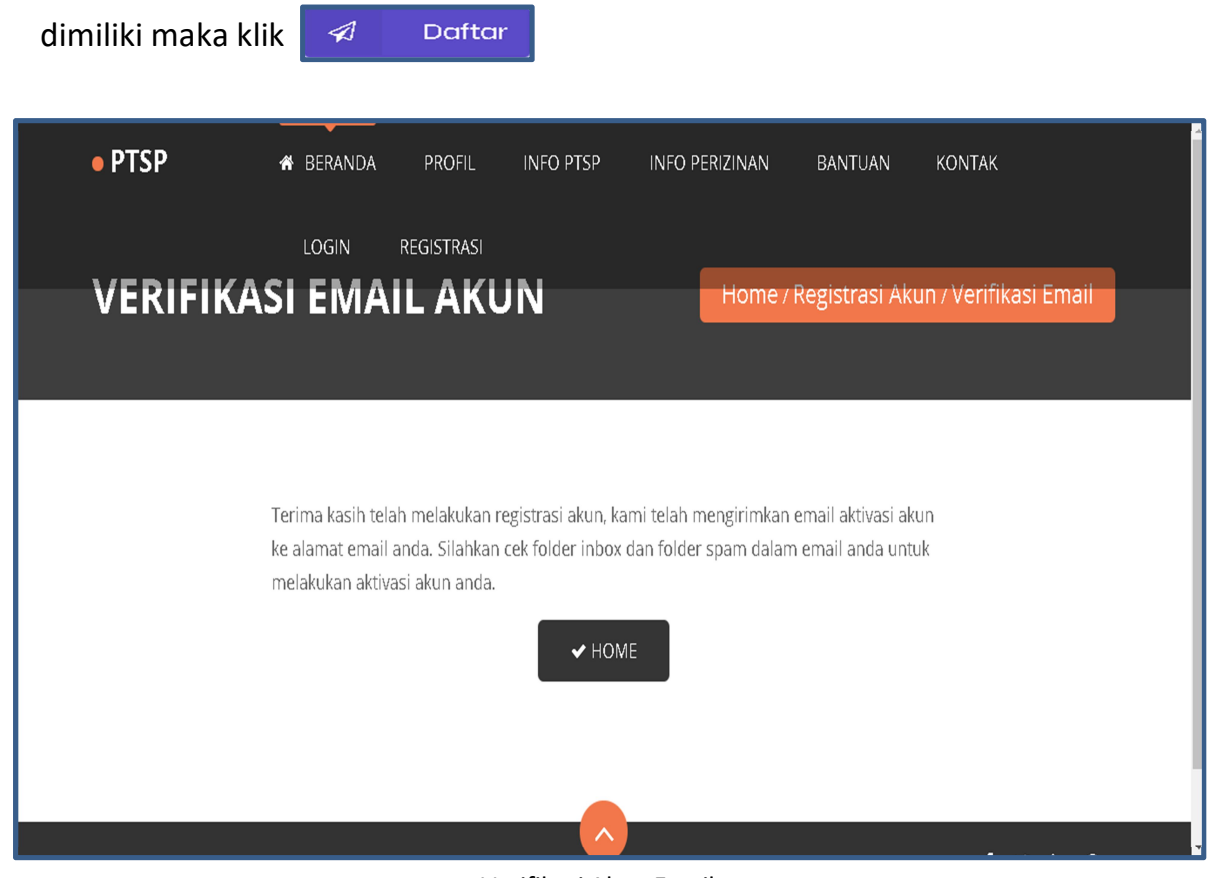

13. Jika seluruh form sudah terisi dan diisi dengan benar sesuai data yang

Verifikasi Akun Email

14. Setelah klik Daftar, Sistem akan mengirimkan email aktivasi akun ke alamat email anda. Cek folder inbox dan folder spam dalam email badan usaha atau Perseroan Terbatas (PT) untuk melakukan aktivasi akun anda.

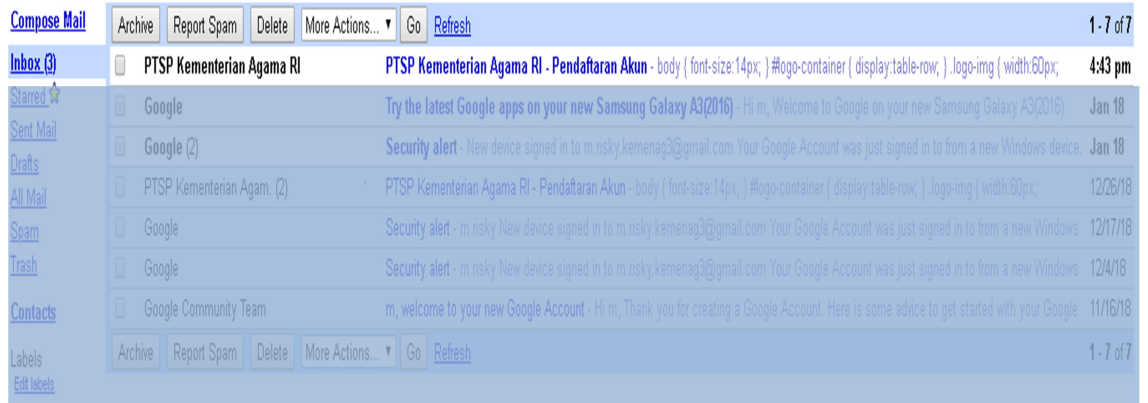

Verifikasi Akun

15. Email badan usaha atau Perusahaan anda akan menerima email dari PTSP

Kementerian Agama RI tentang Pendafaran akun

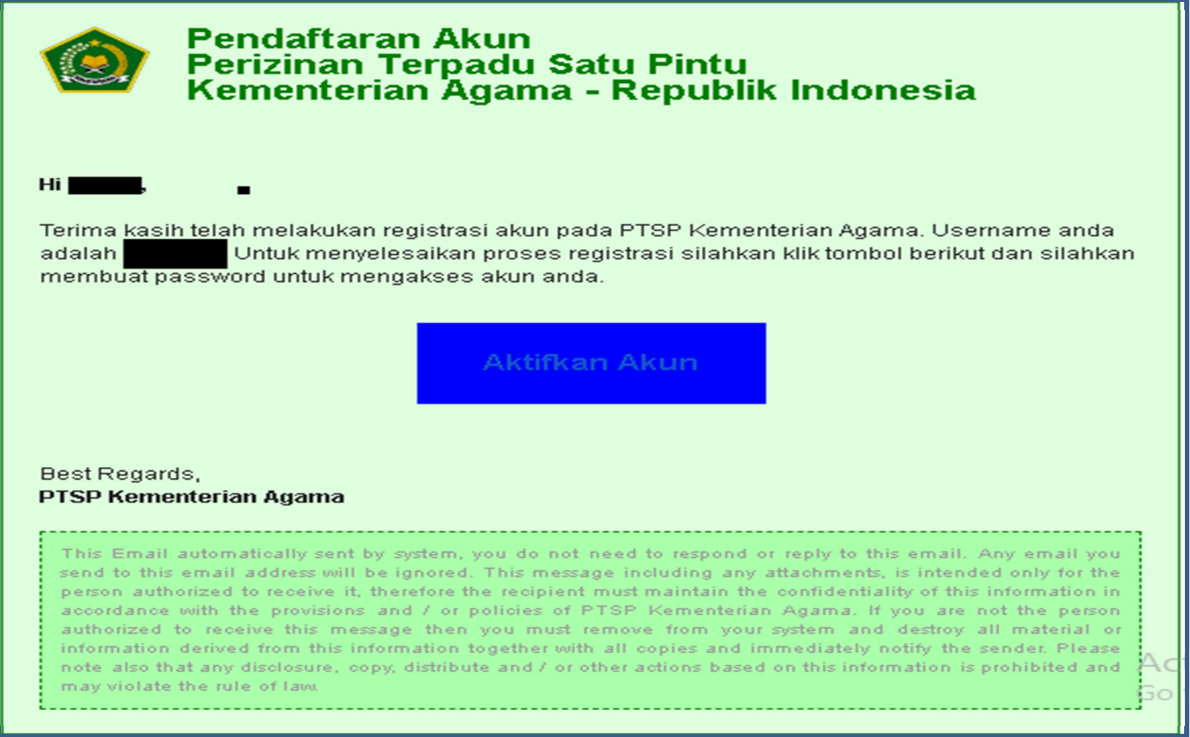

Aktifkan Akun

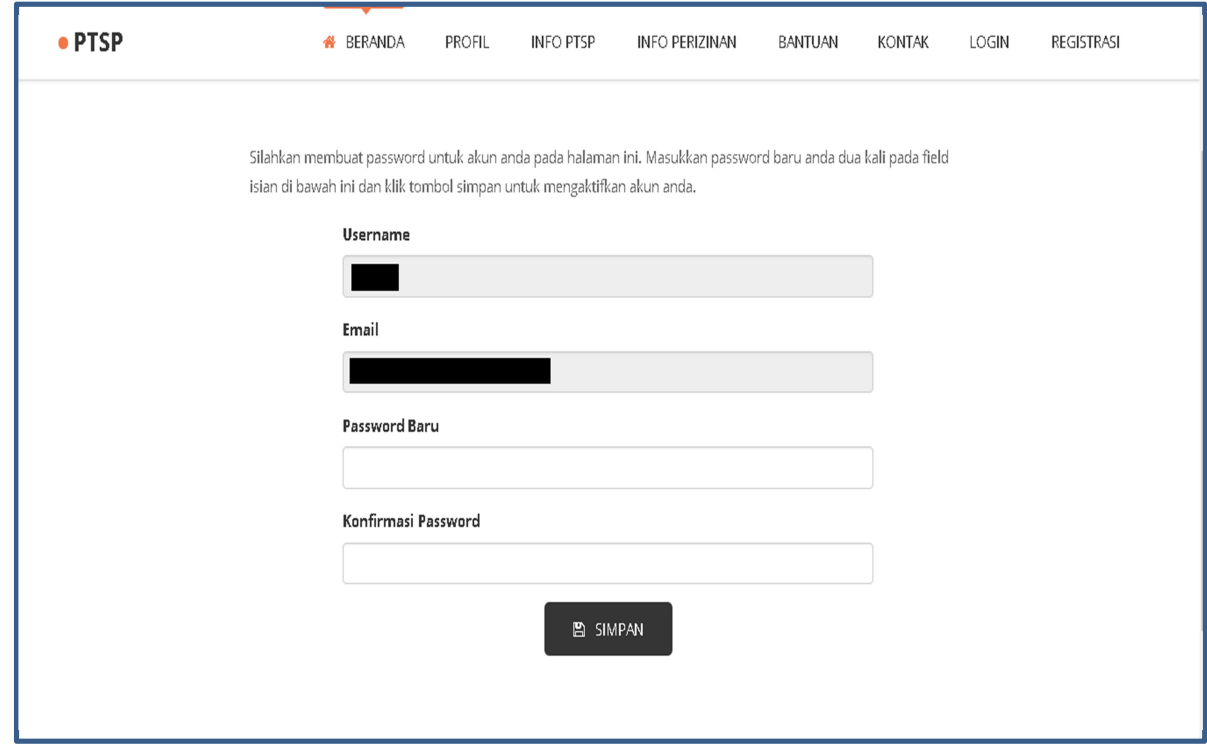

16. Buka email dari PTSP Kementerian Agama, lalu klik Aktifkan Akun

Passwor Baru

- 17. Masukan Password Baru
- 18.Masukan Konfirmasi Password

19. Klik B SIMPAN

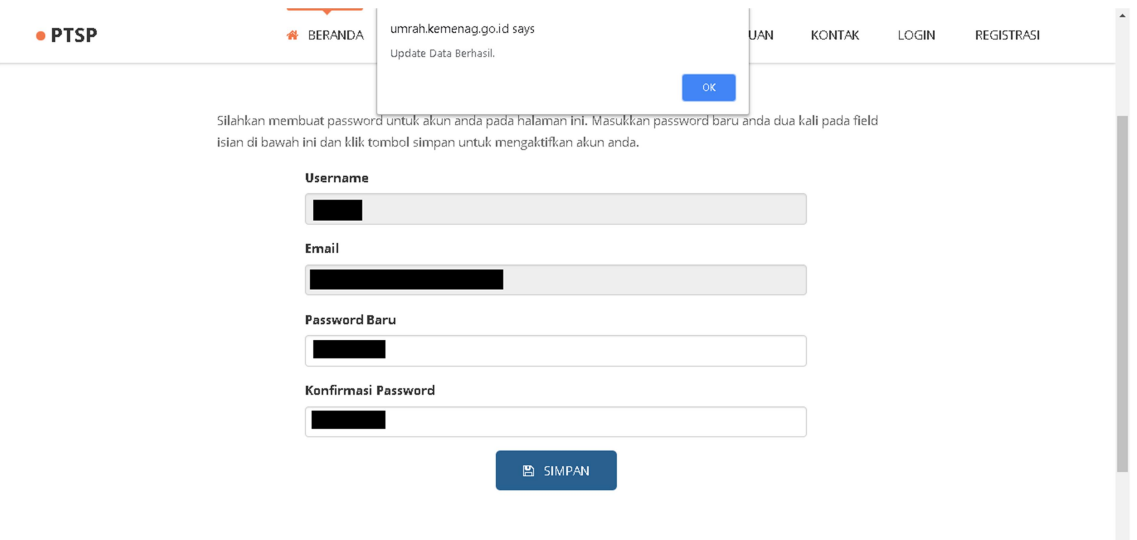

#### Update Data Berhasil

19. Update Data Berhasil (update password)

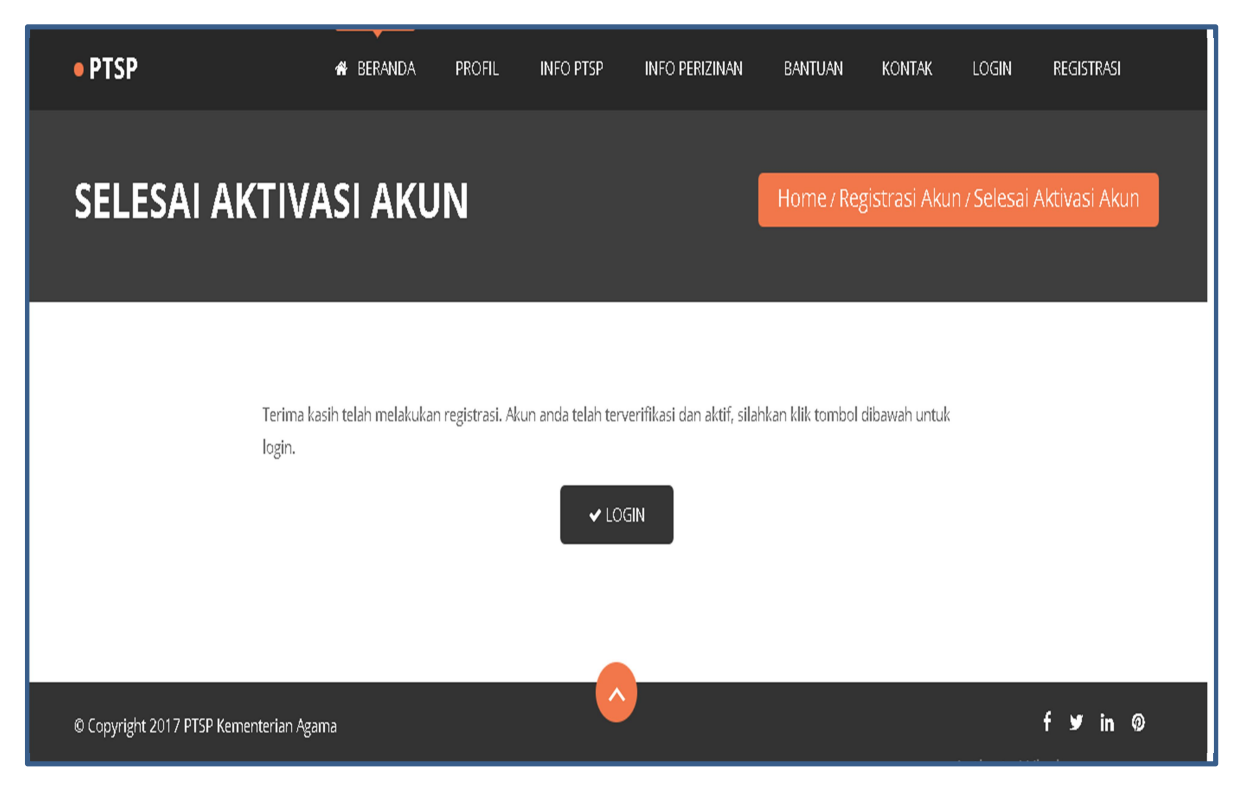

Terverifikasi dan aktif

20. Registrasi berhasil, akun telah terverifikasi dan aktif

LOGIN

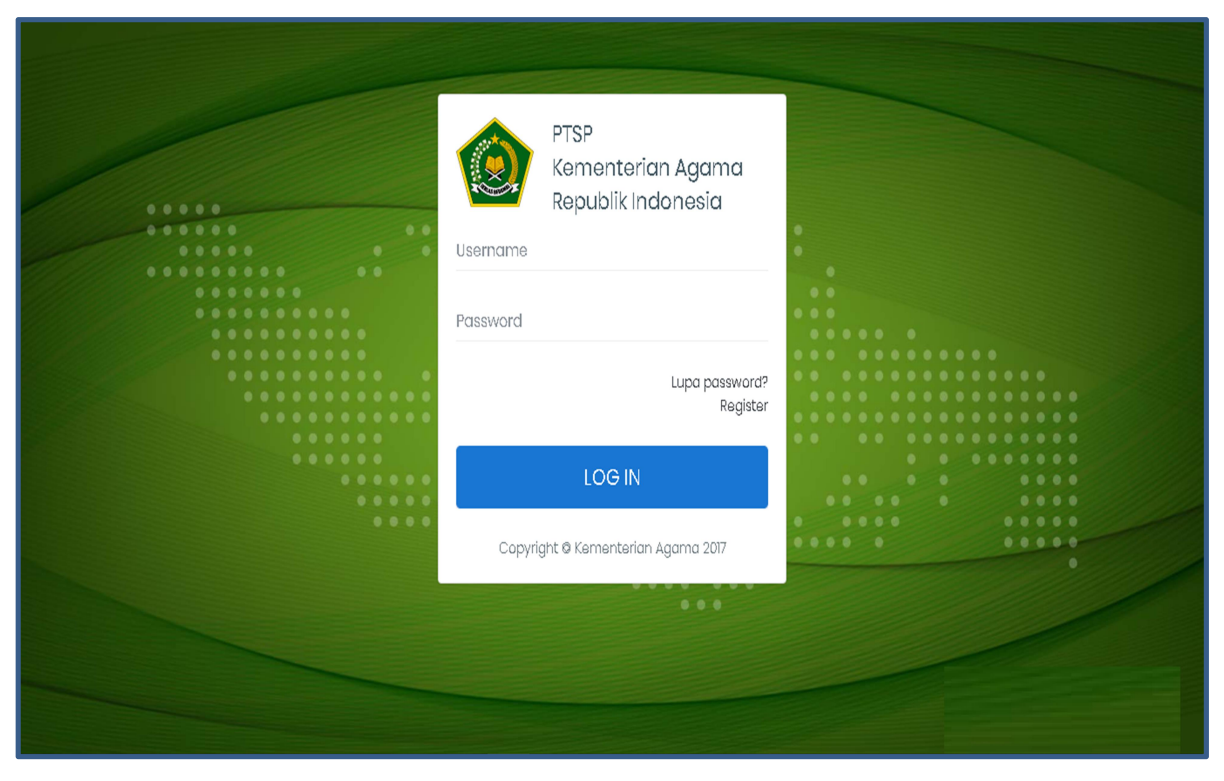

Log in

- 1. Masukan Username
- 2. Masukan Pasword

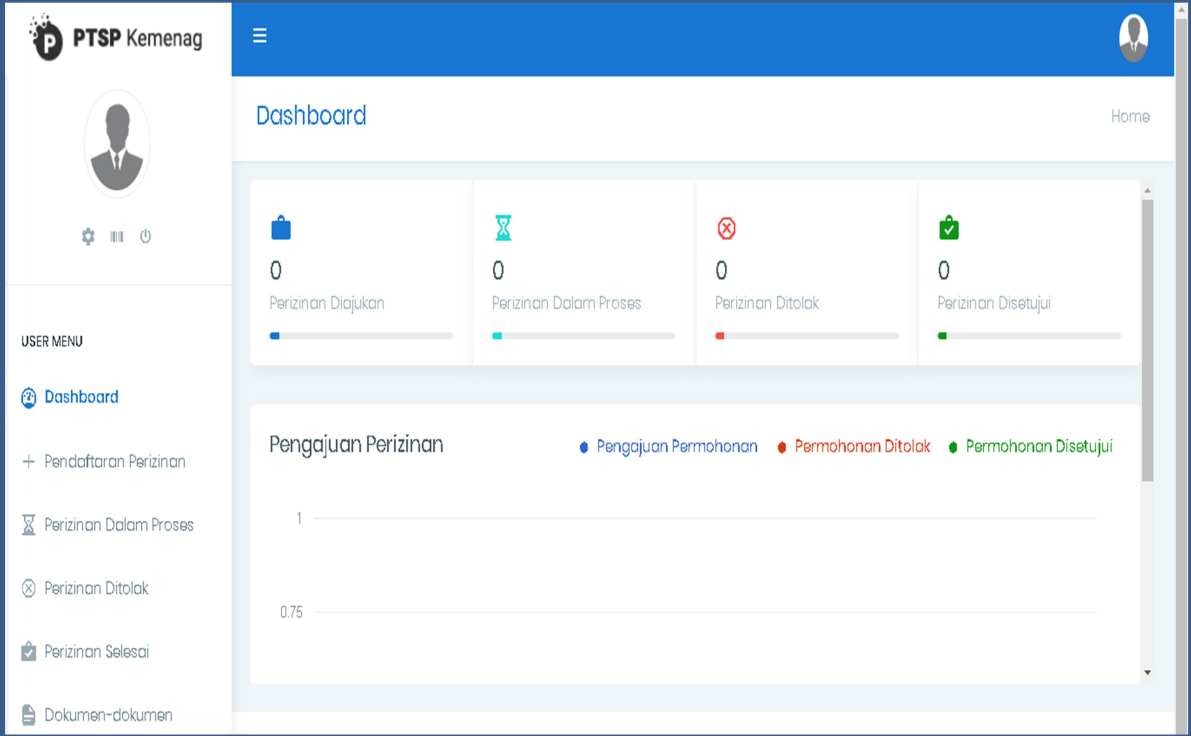

# Dari Dashboar dapat dilihat :

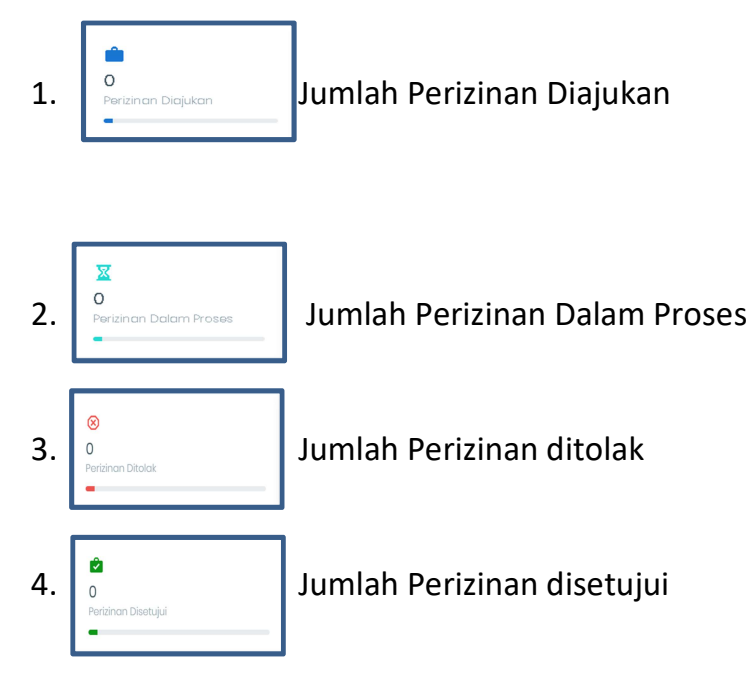

# Menu untuk Log Out

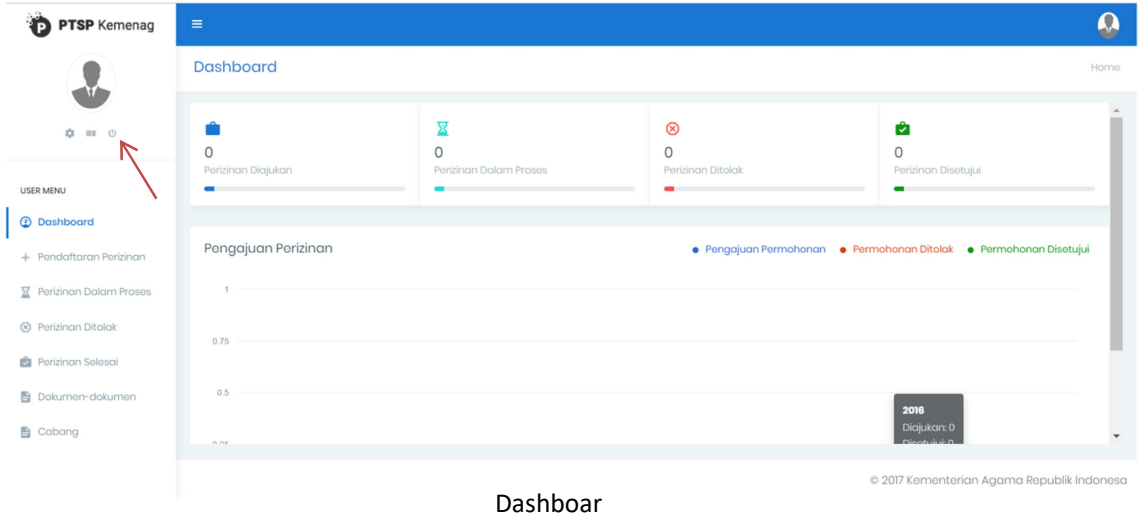

Untuk log out dapat klik

# Lupa Password

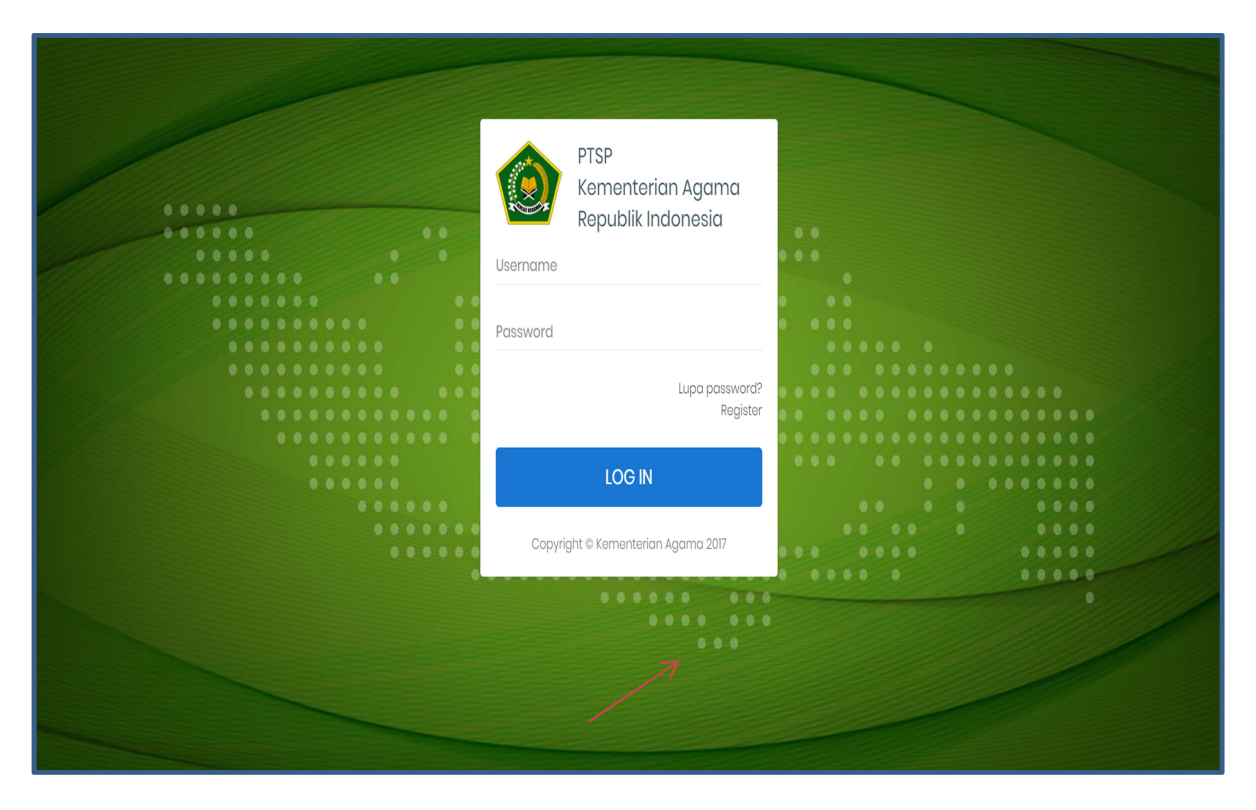

Jika anda lupa password akun anda, klik tombol Lupa Password untuk mereset

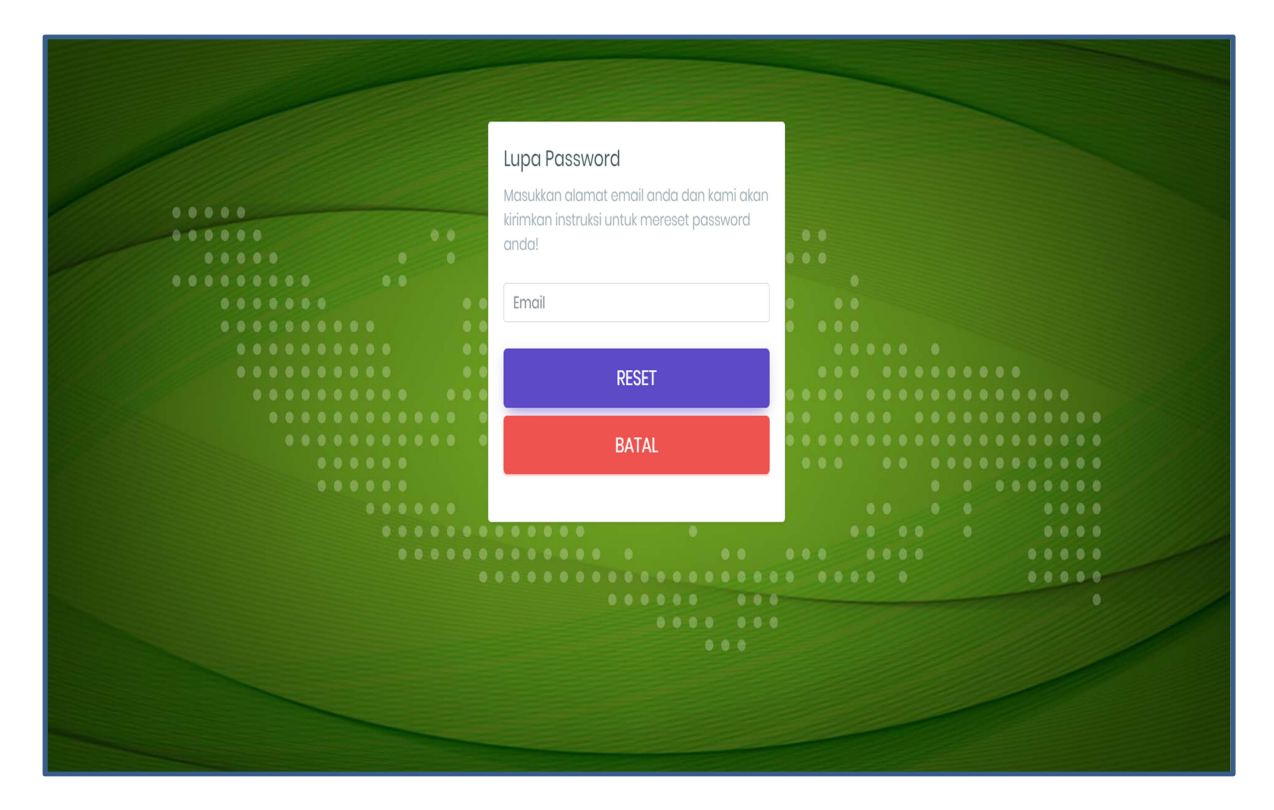

- 1. Isi Email
- 2. Klik Tombol Reset
- 3. Buka Email Anda
- 4. Sistem akan mengirimkan instruksi ke email anda untuk mereset password

#### HAL-HAL YANG HARUS DISIAPKAN SAAT MENGAJUKAN PERMOHONAN AKREDITASI PPIU

- 1. Scan Surat Permohonan Akreditasi yang ditandatangani Direktur Utama ditujukan kepada Direktur Jenderal Penyelenggaraan Haji dan Umrah (ASLI, cap Perusahaan)
- 2. Scan Akta notaris pendirian perseroan terbatas yang telah mendapatkan pengesahan dari Kementerian Hukum dan Hak Asasi Manusia (ASLI)
- 3. Scan Akta notaris perubahan terakhir yang telah mendapatkan pengesahan dari Kementerian Hukum dan Hak Asasi Manusia (ASLI)
- 4. Scan surat pernyataan dari pemilik saham, komisaris, dan direksi tidak pernah atau sedang dikenai sanksi atas pelanggaran Penyelenggaraan Perjalanan Ibadah Umrah dan/atau berdasarkan hasil pengawasan dalam satu file(ASLI)
- 5. Scan Surat Keterangan Usaha(SKDU) dari Pemerintah Daerah setempat yang masih berlaku
- 6. Scan Surat Tanda Daftar Usaha Pariwisata (TDUP) atau Hergistrasi yang masih berlaku dari instansi Pemerintah Daerah Provinsi dan/atau Kabupaten/Kote setempat yang membidangi pariwisata (ASLI)
- 7. Scan Laporan Keuangan 2 (dua) tahun terakhir Perusahaan yang telah diaudit oleh Kantor Akuntan Publik yang terdaftar di Kementerian Keuangan dengan Opini Wajar Tanpa Pengecualian (WTP) (ASLI)
- 8. Scan Surat Keterangan Fiskal dan fotokopi Nomor Pokok Wajib Pajak (NPWP) atas nama Perusahaan dan pimpinan perusahaan
- 9. Scan Sertifikat usaha jasa perjalanan wisata dengan kategori Biro Perjalanan Wisata yang masih berlaku
- 10. Scan LRPU Online (Laporan Rencana Perjalanan Umrah) dari Sistem Informasi Manajemen dan Pelaporan Umrah (SIMPU) atau SIPATUH
- 11. Scan bukti kepemilikan atau sewa menyewa kantor pelayanan paling singkat 4 (empat) tahun yang dibuktikan dengan pengesahan atau legalisasi dari Notaris (ASLI
- 12. Scan SK PPIU terakhir
- 13. Scan Jaminan dalam bentuk Deposito/bank garansi aatas nama biro perjalanan wisata yang diterbitkan oleh bank syariah dan/atau bank umum nasional yang memiliki layanan syariah dengan masa berlaku 4 (empat) tahun (ASLI) senilai Rp.200.000.000 (dua ratus juta rupiah) Berkas ASLI akan ditunjukan bila dibutuhkan/diminta (ASLI)

Pendaftaran Permohonan Akreditasi PPIU

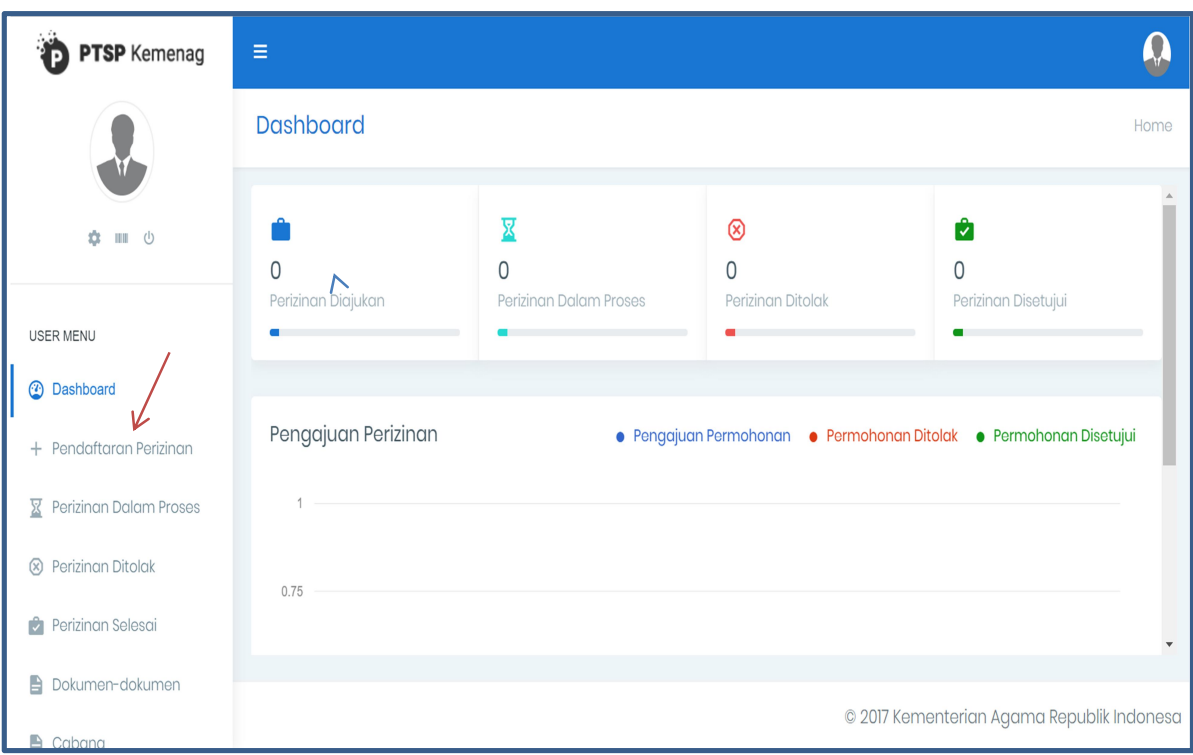

1. Klik Pendaftaran Perizinan

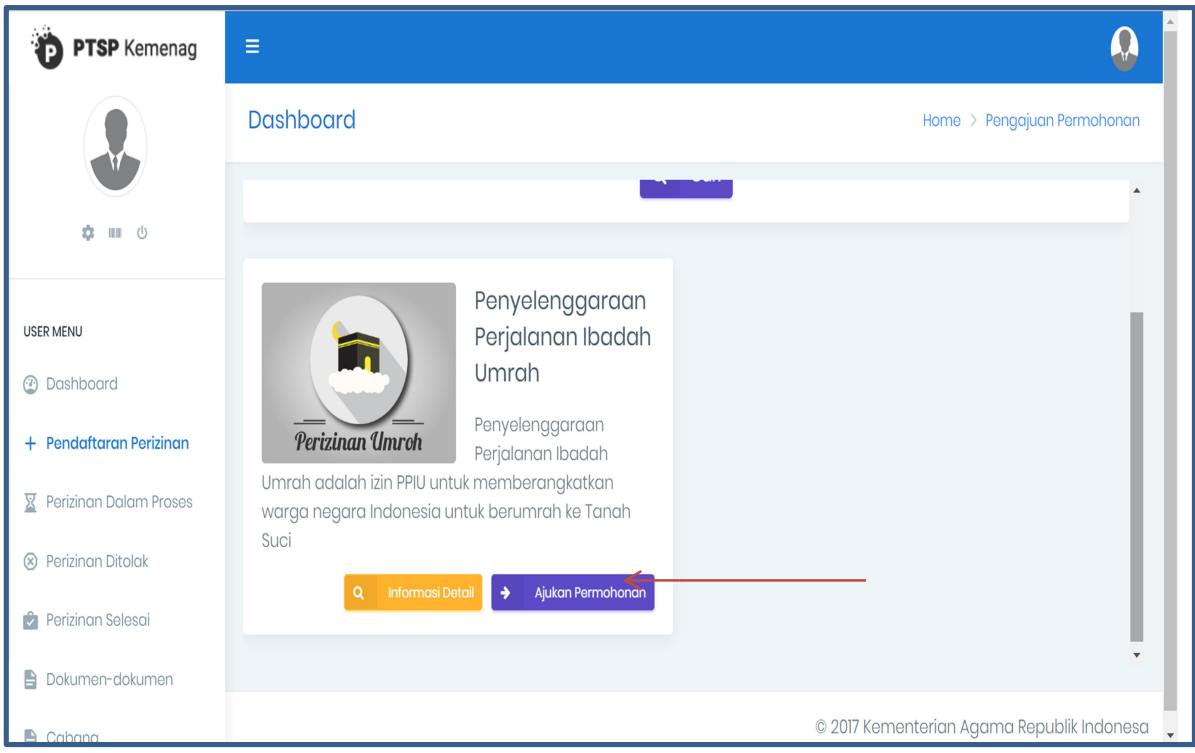

2. Klik Ajukan Permohonan

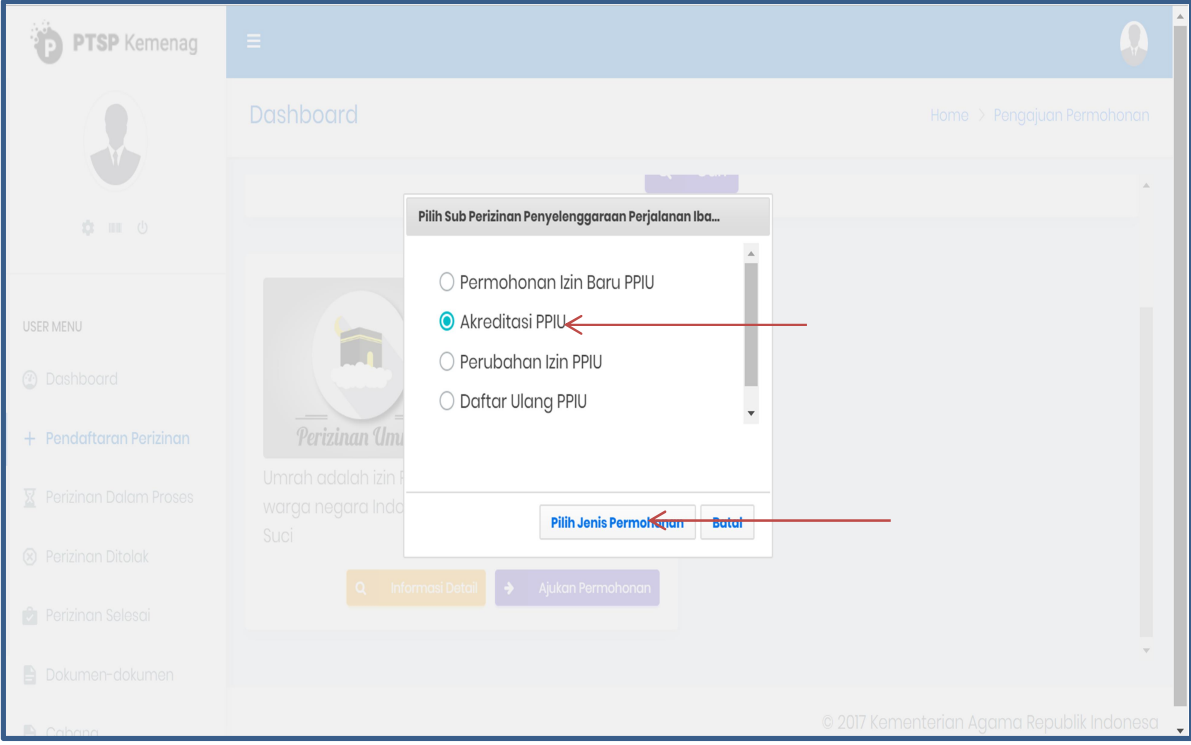

3. Pilih Akreditasi PPIU

#### 4. Klik Jenis Permohonan

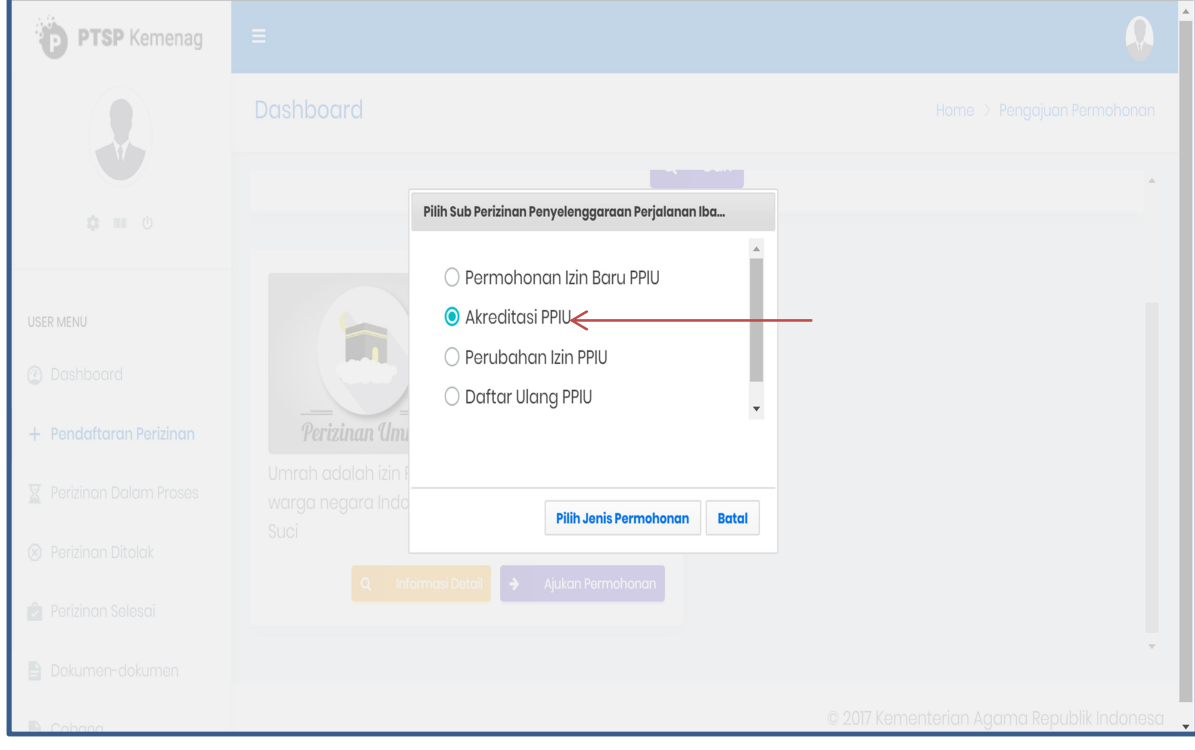

#### 5. Surat Permohonan

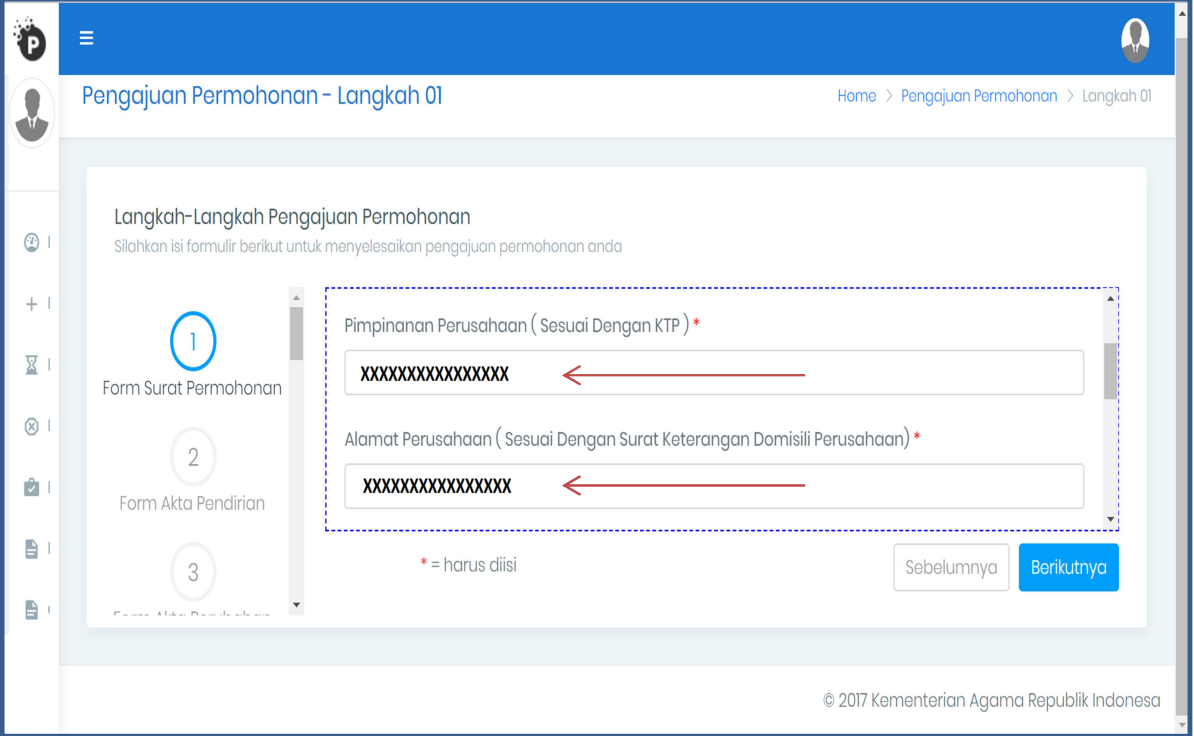

- 
- Masukan Nama Pimpinan Perusahaan sesuai dengan KTP<br>- Masukan Alamat Perusahaan (sesuai dengan Surat Keterangan Domisili Usaha

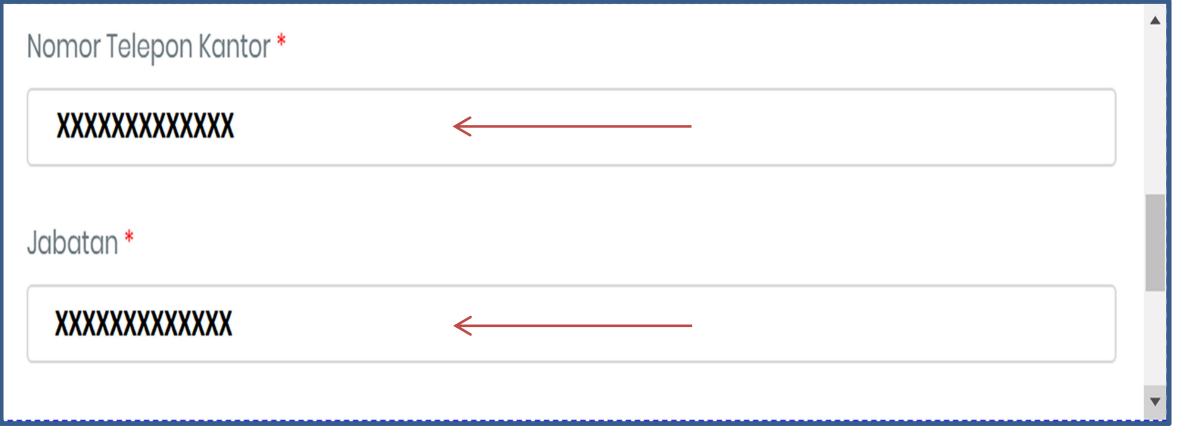

- Nomor Telepon Kantor Masukan Jabatan
- 

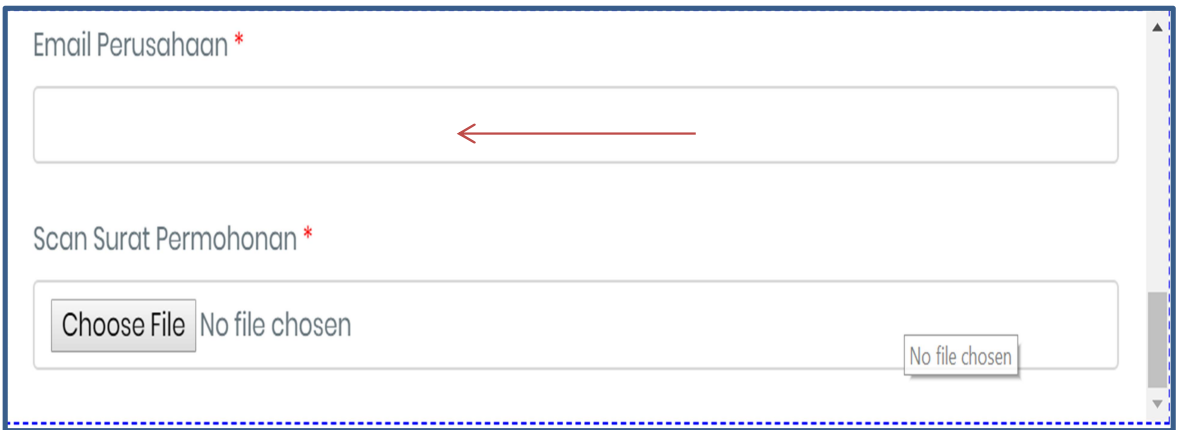

- 
- Masukan email perusahaan Upload scan surat permohonan
- 6. Akta Pendirian Perusahaan

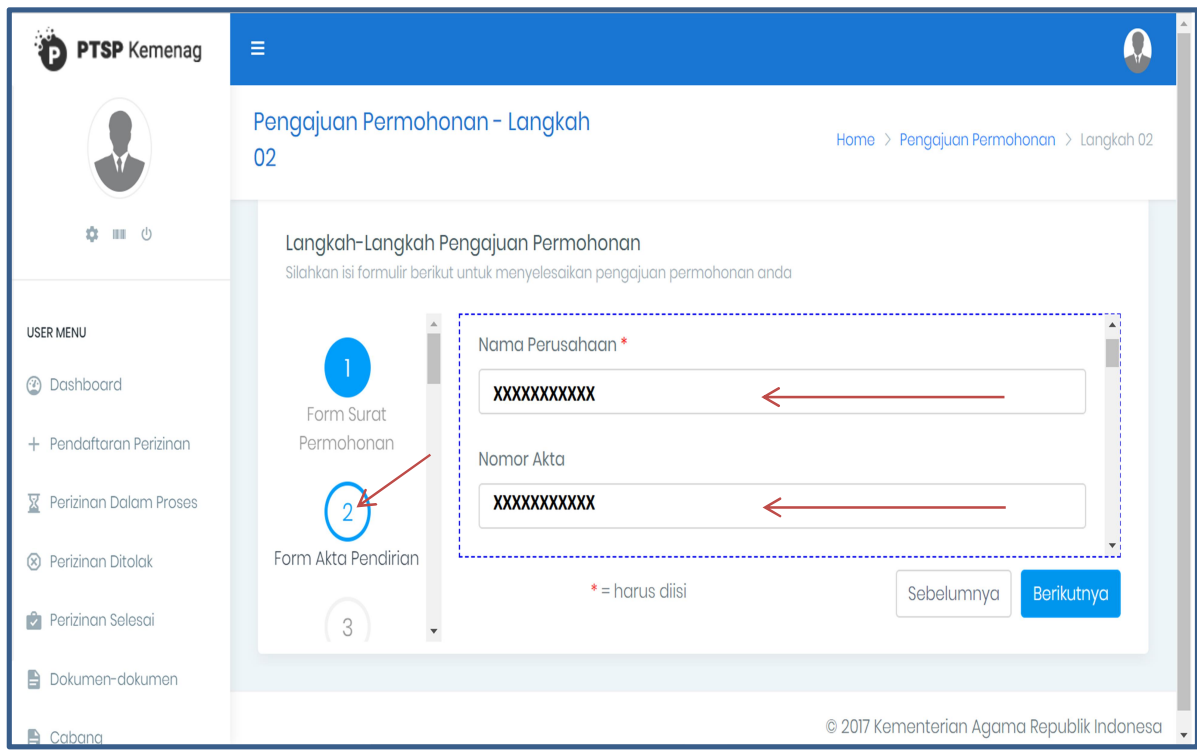

- Masukan Nama Perusahaan Masukan Nomor Akta
- 

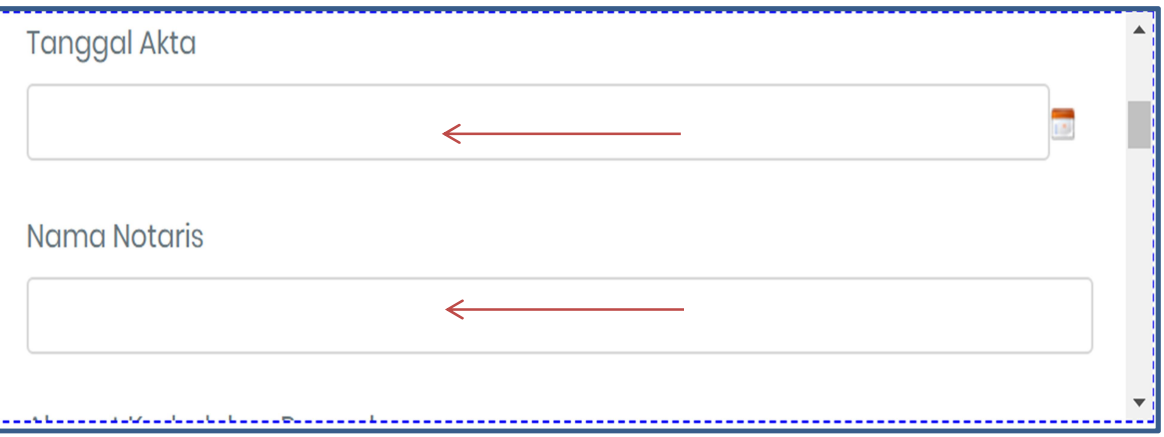

- Masukan Tanggal Akta Masukan Nama Notaris
- 

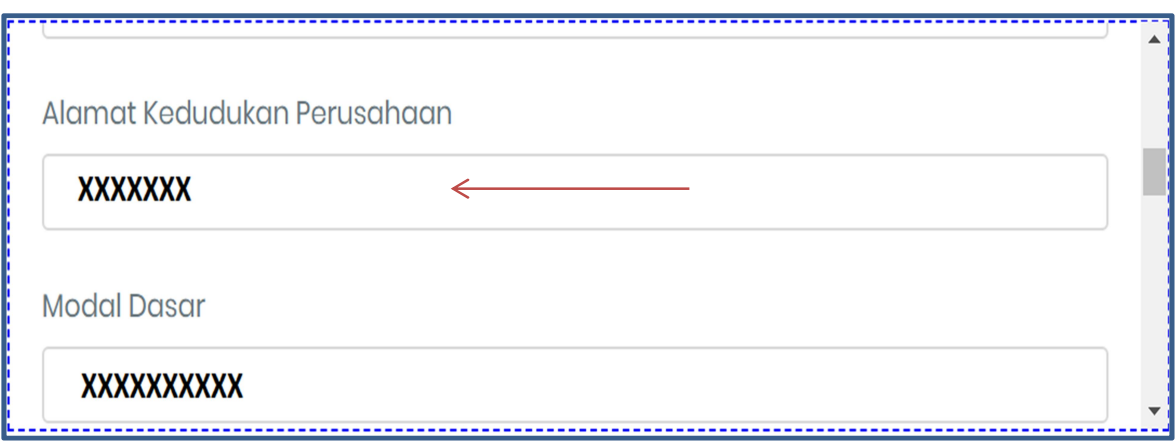

- Masukan Alamat Kedudukan Perusahaan Masukan Modal Dasar
- 

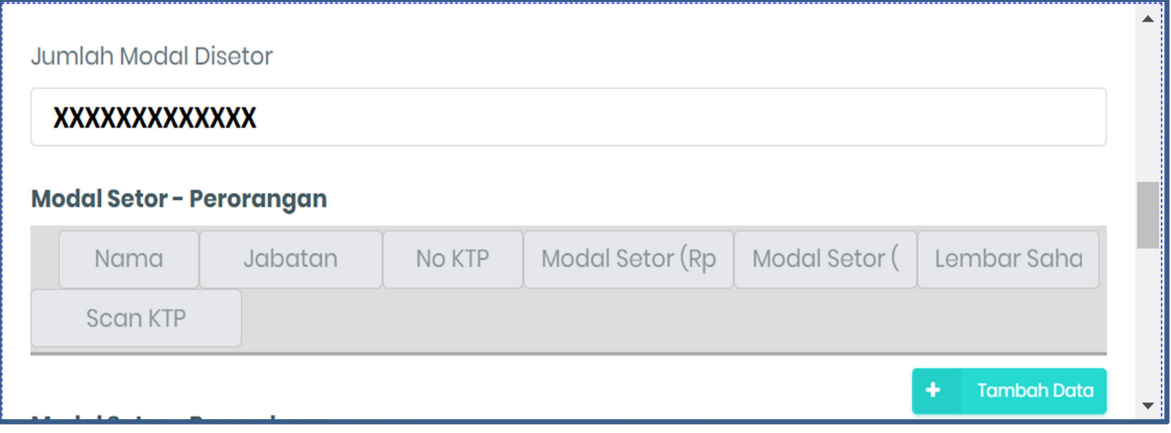

- 
- Masukan Modal Disetor<br>- Masukan Nama, Jabatan, No. KTP, Modal Setor, Lembar Saham, Scan KTP masing-masing modal setor perorangan - Masukan Modal Setor Perusahaan jika ada - Upload File Akta Pendirian (Scan Asli)
- 
- 

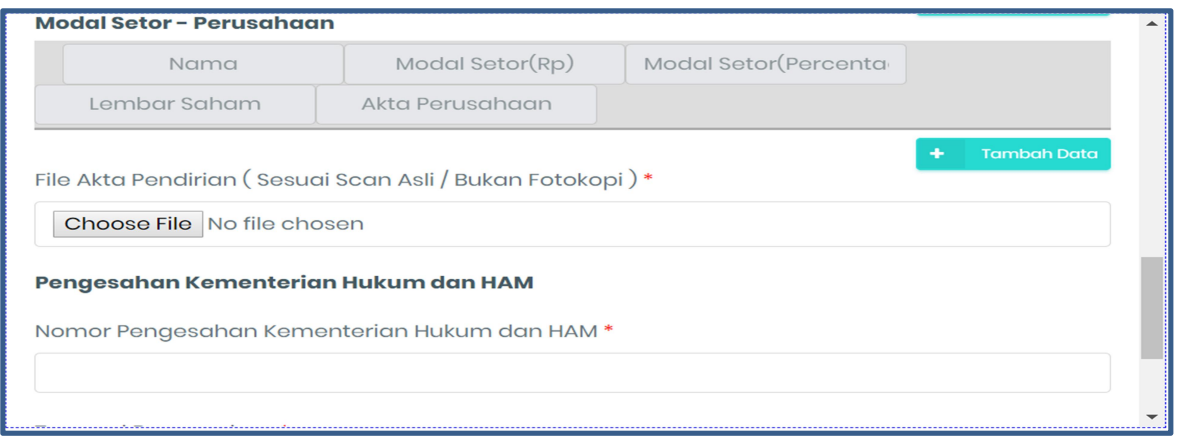

- 
- Masukan Nomor Pengesahan Kementerian Hukum dan HAM Masukan Tanggal Pengesahan Kementerian Hukum dan HAM Upload file Pengesahan Kementerian Hukum dan HAM
- 
- 7. Akta Perubahan

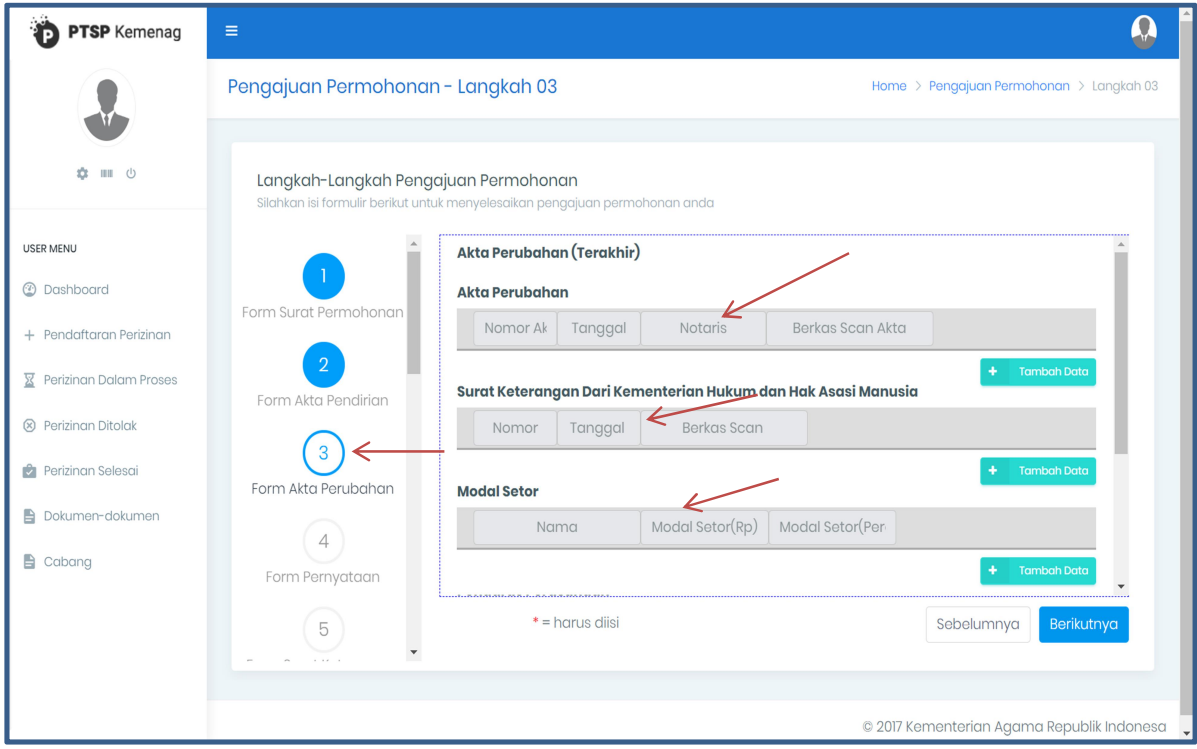

- 
- Masukan Nomor, Tanggal, Nama Notaris, Berkas Scan Akta Perubahan<br>- Masukan Nomor, Tanggal, Berkas Scan Surat Keterangan dari Kementerian Hukum dan HAM<br>- Masukan Nama dan Modal Setor
- 

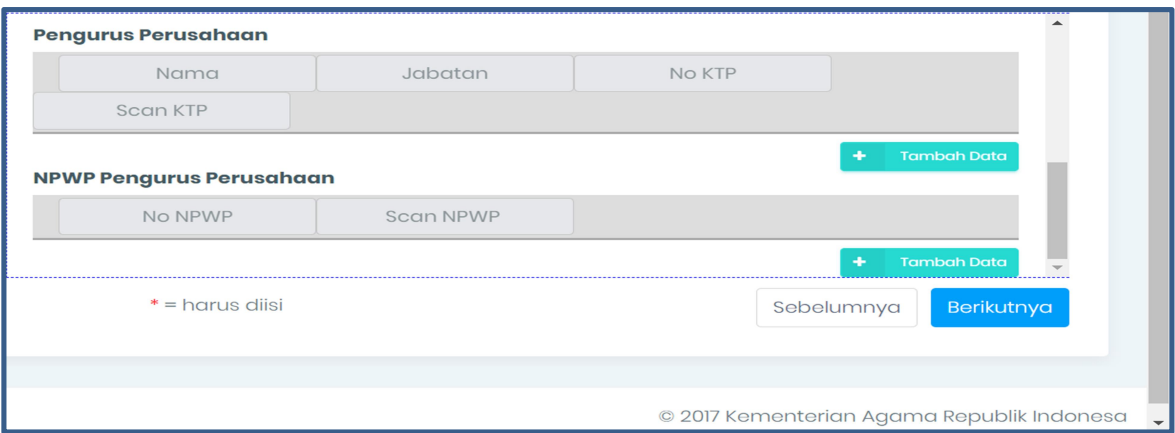

- Masukan Nama, Jabatan, Nomor KTP, Scan KTP Pengurus Perusahaan<br>- Masukan Nomor dan scan NPWP Perusahaan
- 

#### 8. Surat Pernyataan

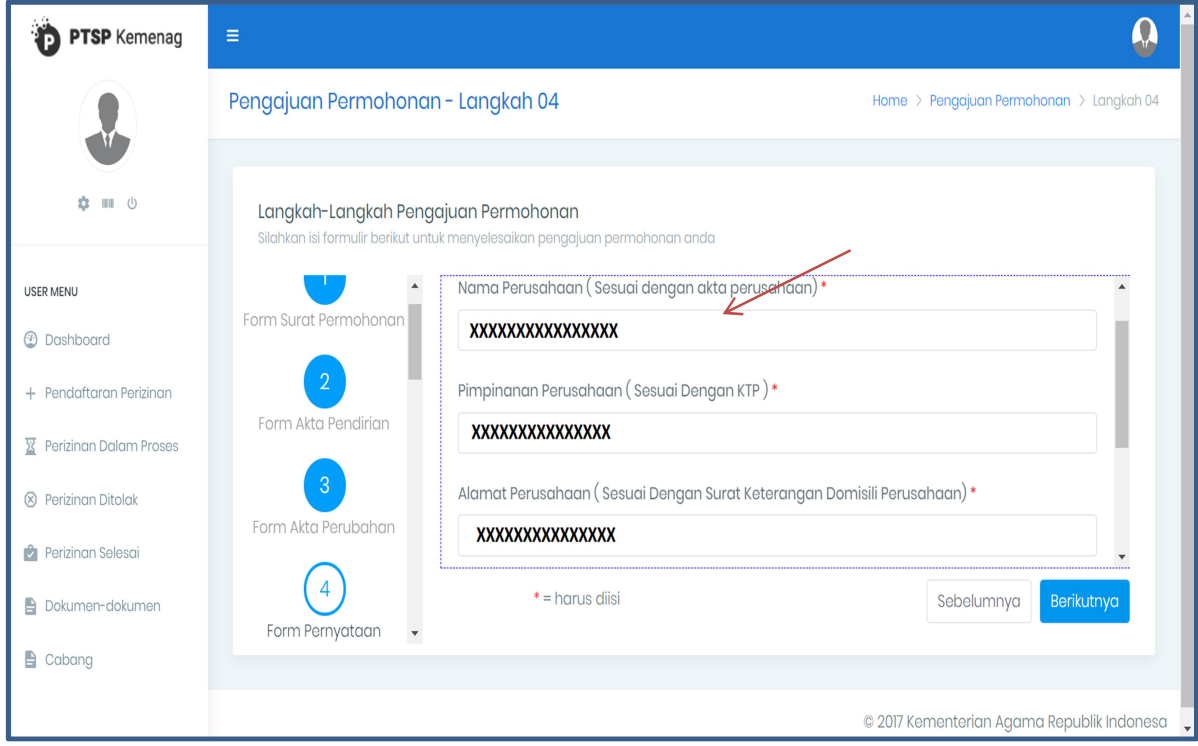

- Masukan Nama Pimpinan Perusahaan Masukan Alamat Perusahaan
- 

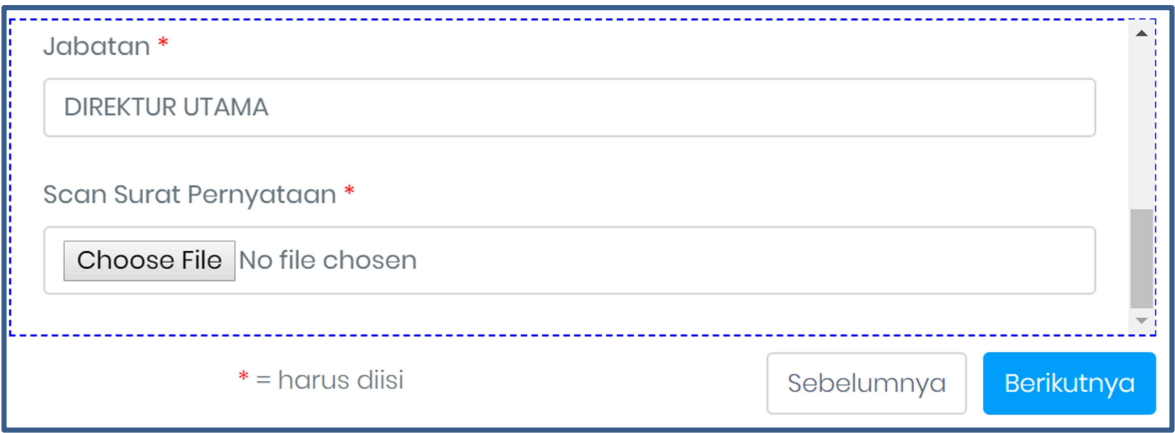

- 
- Masukan Jabatan<br>Masukan Scan Surat Pernyataan
- 9. Surat Keterangan Domisili Usaha

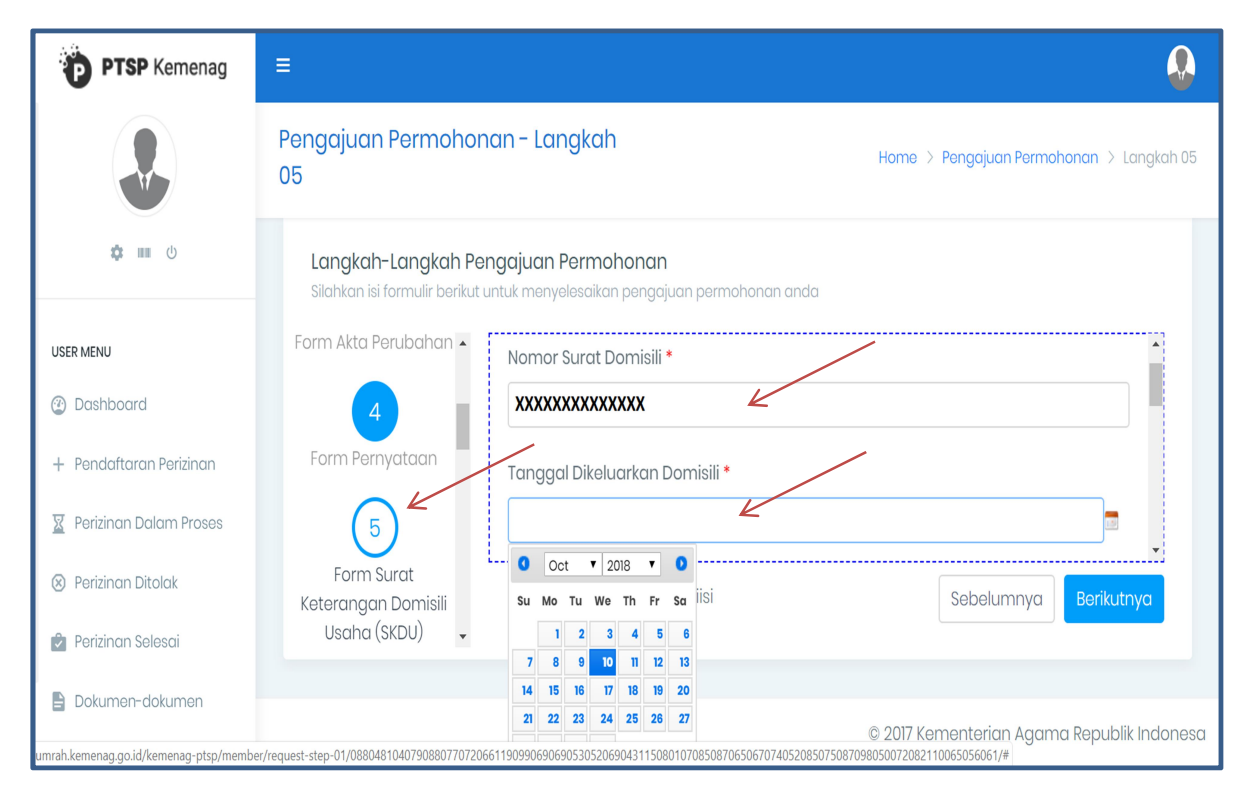

- 
- Masukan Nomor Surat Domisili Masukan Tanggal Dikeluarkan Domisili

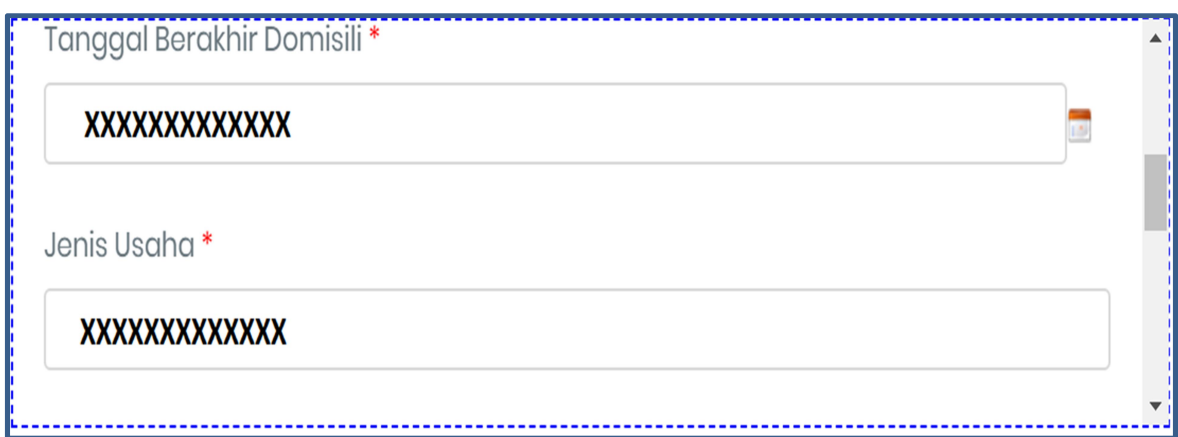

- Masukan Tanggal Dikeluarkan Domisili Masukan Jenis Usaha
- 

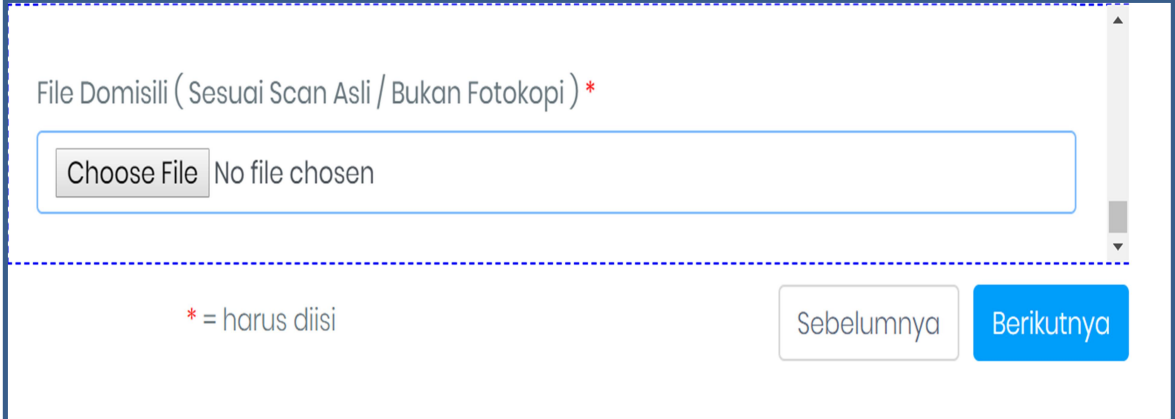

- Masukan File Domisili ( Sesuai Scan Asli / Bukan Fotokopi )

10. Tanda Daftar Usaha Pariwisata (TDUP)

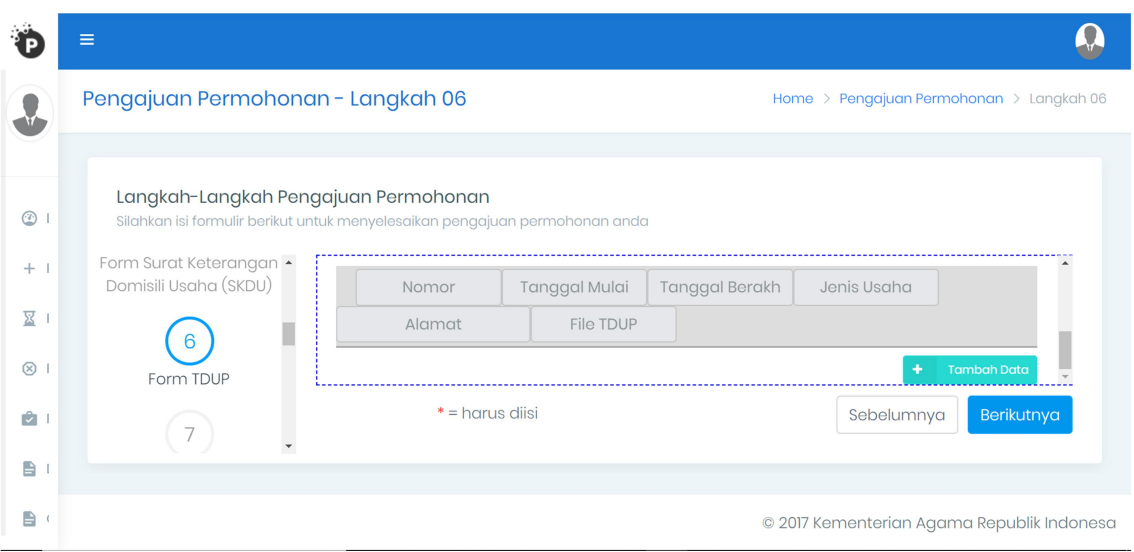

Masukan Nomor, Tanggal Mulai, Tanggal Berakhir, Jenis Usaha, Alamat, Scan File TDUP

11. Laporan Keuangan

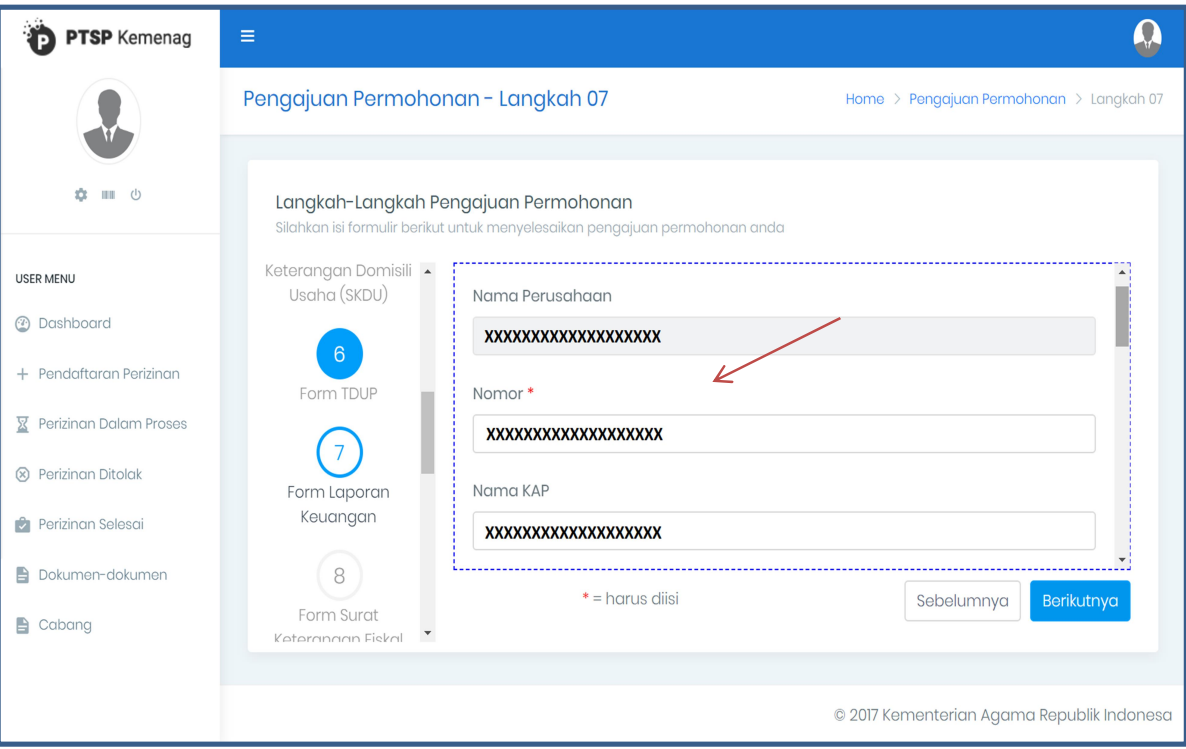

- 
- Masukan Nomor Kantor Akuntan Publik Masukan Nama Kantor Akuntan Publik (KAP)

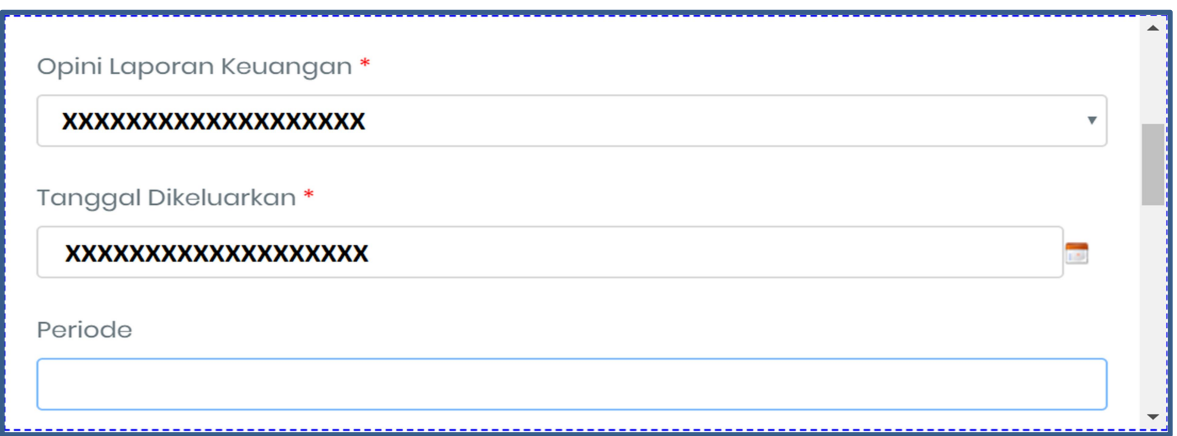

- Masukan Opini Laporan Keuangan Tanggal Dikeluarkan, Periode
- 

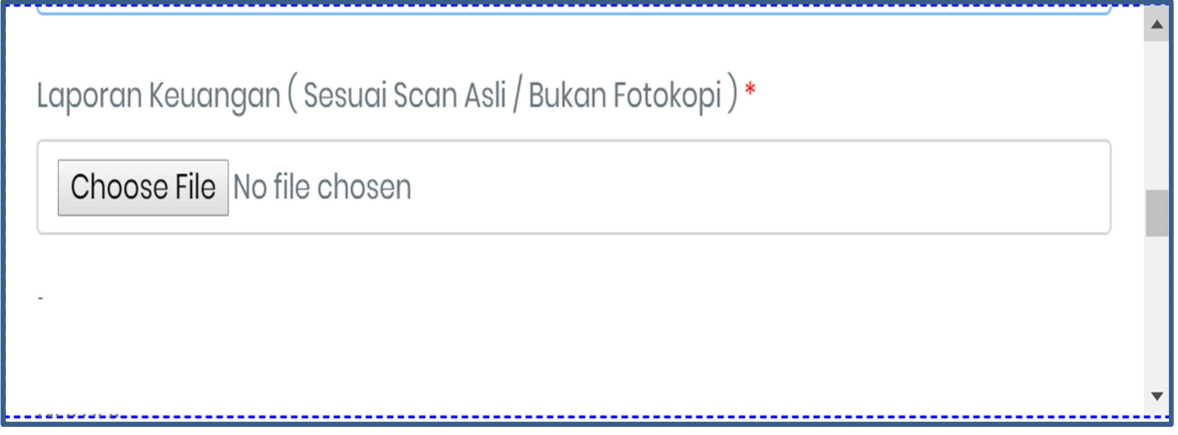

- Scan Laporan Keuangan 2 (dua) tahun terakhir

## 12. Surat Keterangan Fiskal

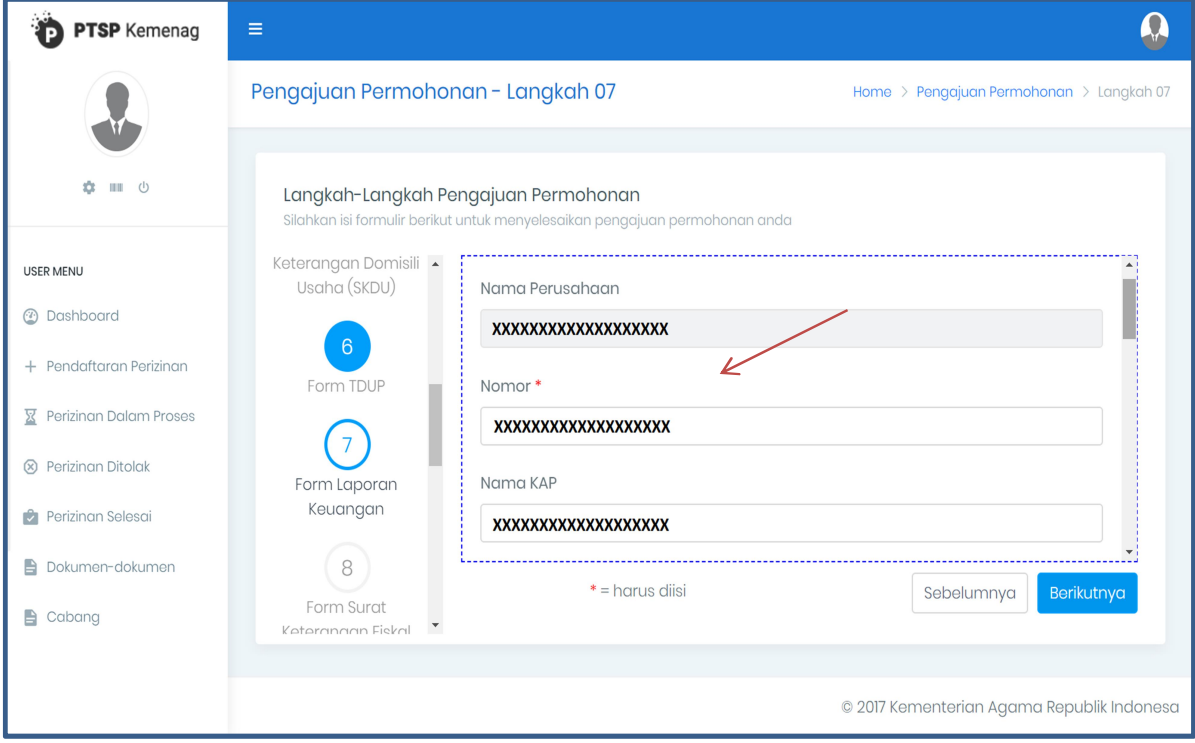

- Masukan Nomor, Tanggal Surat, Scan Surat Keterangan Fiskal

## 13. NPWP

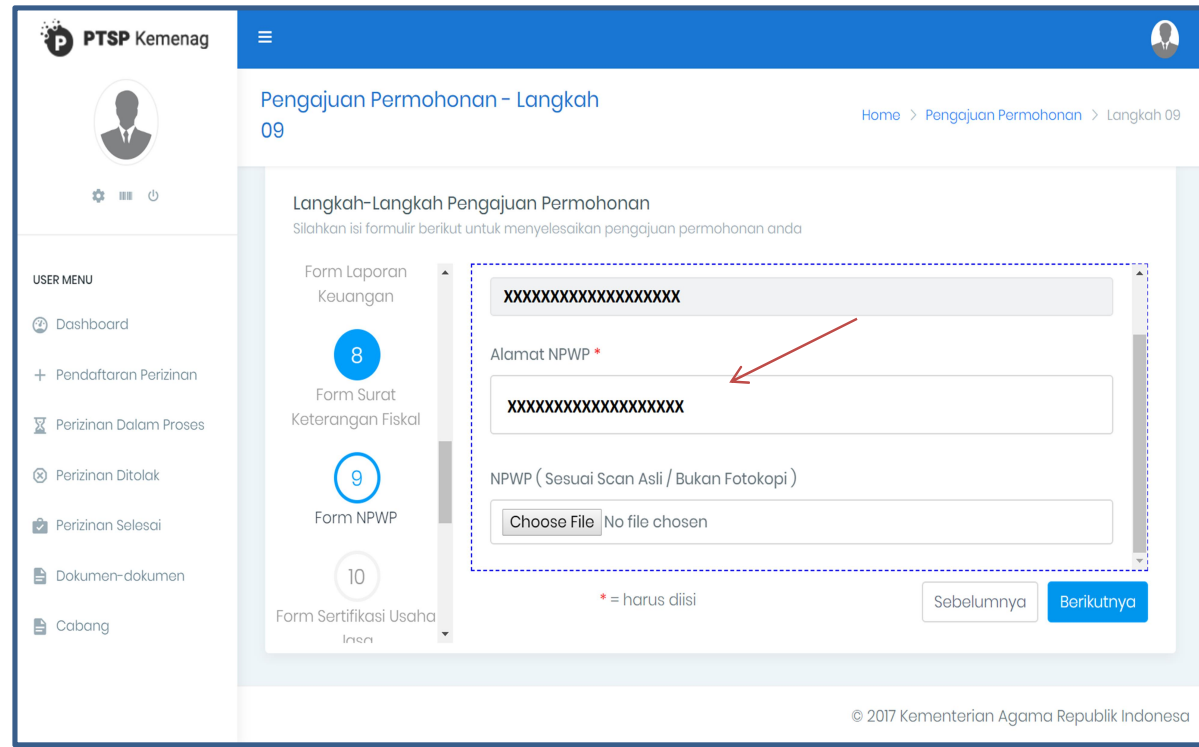

- 
- 
- Masukan Nomor Masukan Alamat Masukan Scan NPWP

## 14. Sertifikasi Usaha Jasa Pariwisata

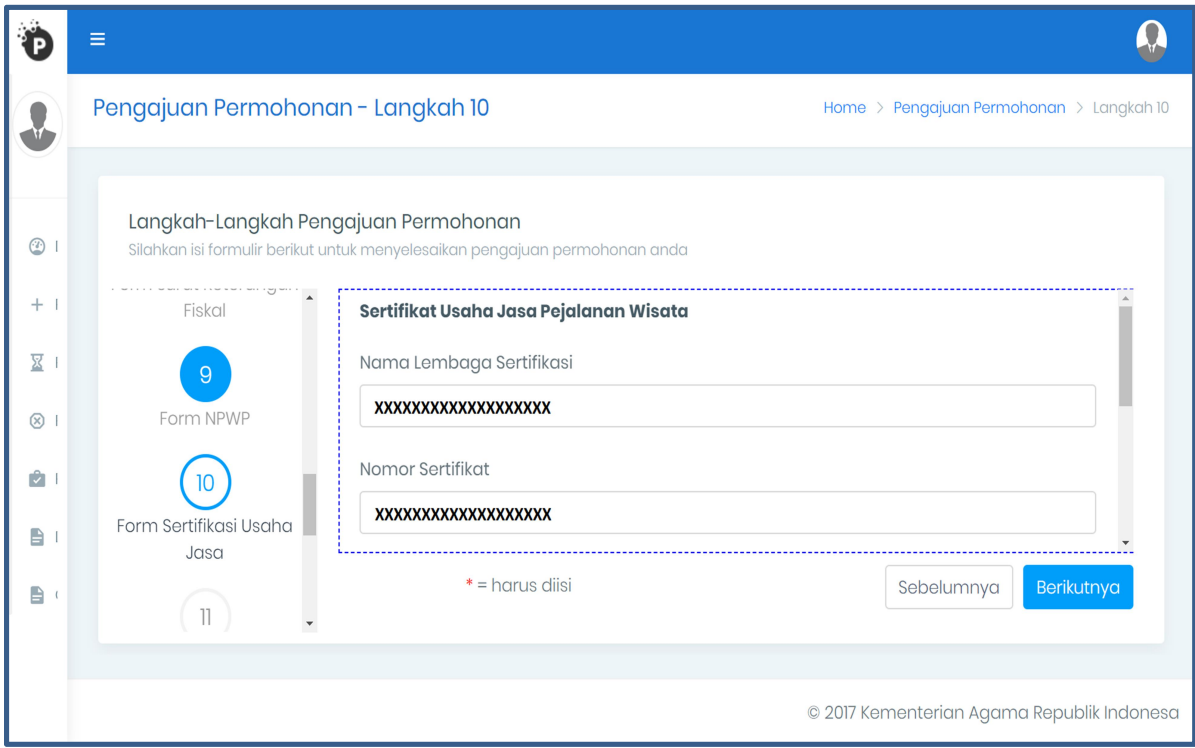

- Masukan Nama Lembaga Sertifikasi Masukan Nomor Sertifikat
- 

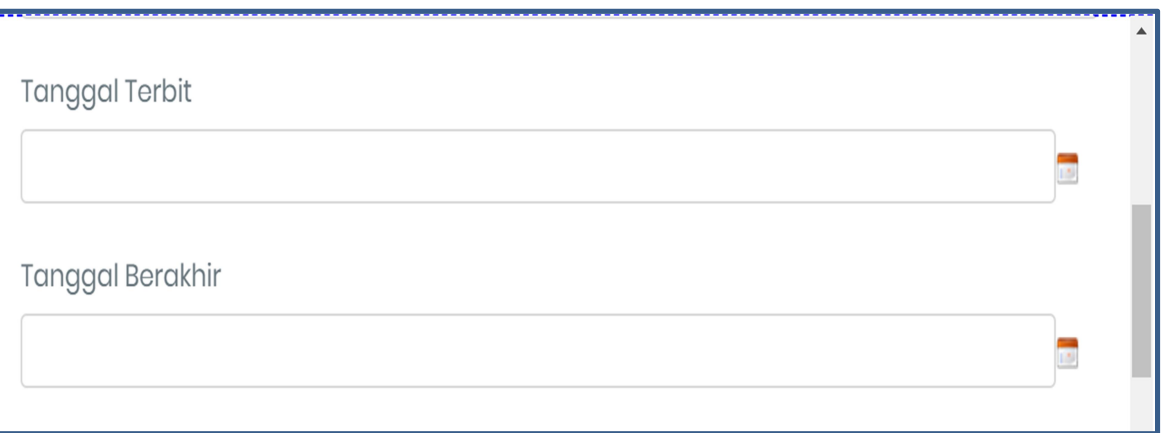

- 
- Masukan Tanggal Terbit Masukan Tanggal Berakhir

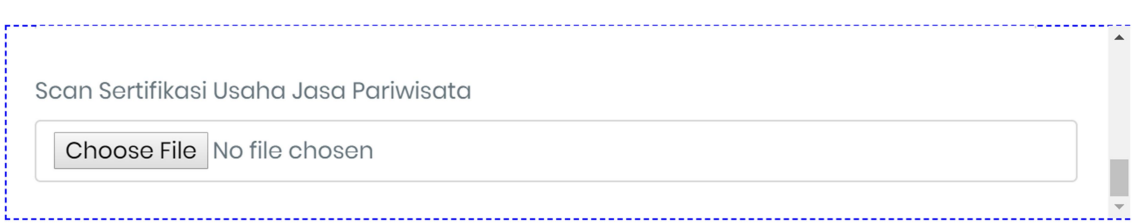

- Masukan Scan Sertifikasi Usaha Jasa Pariwisata
- 15. Laporan Rencana Perjalanan Ibadah Umrah (LRPU)

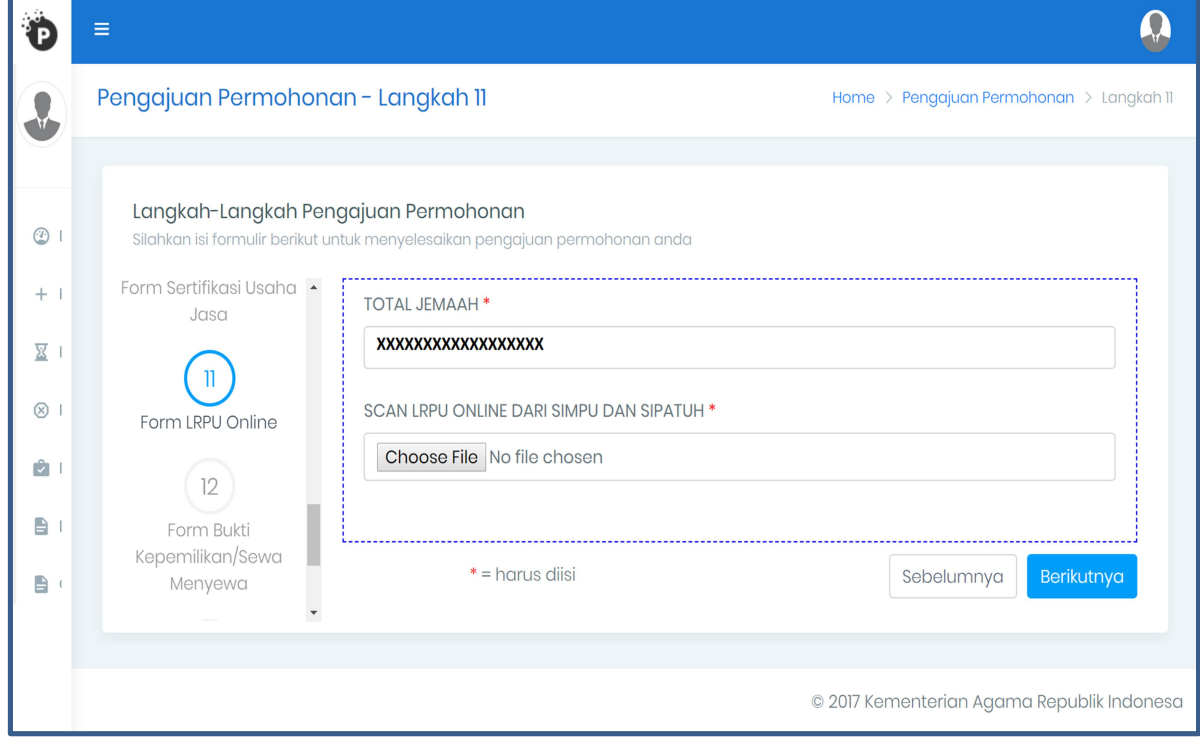

- 
- Masukan Total Jemaah<br>- Masukan Scan LRPU Online (SIMPU/SIPATUH)

16. Masukan Scan Bukti Kepemilikan Kantor Pelayanan

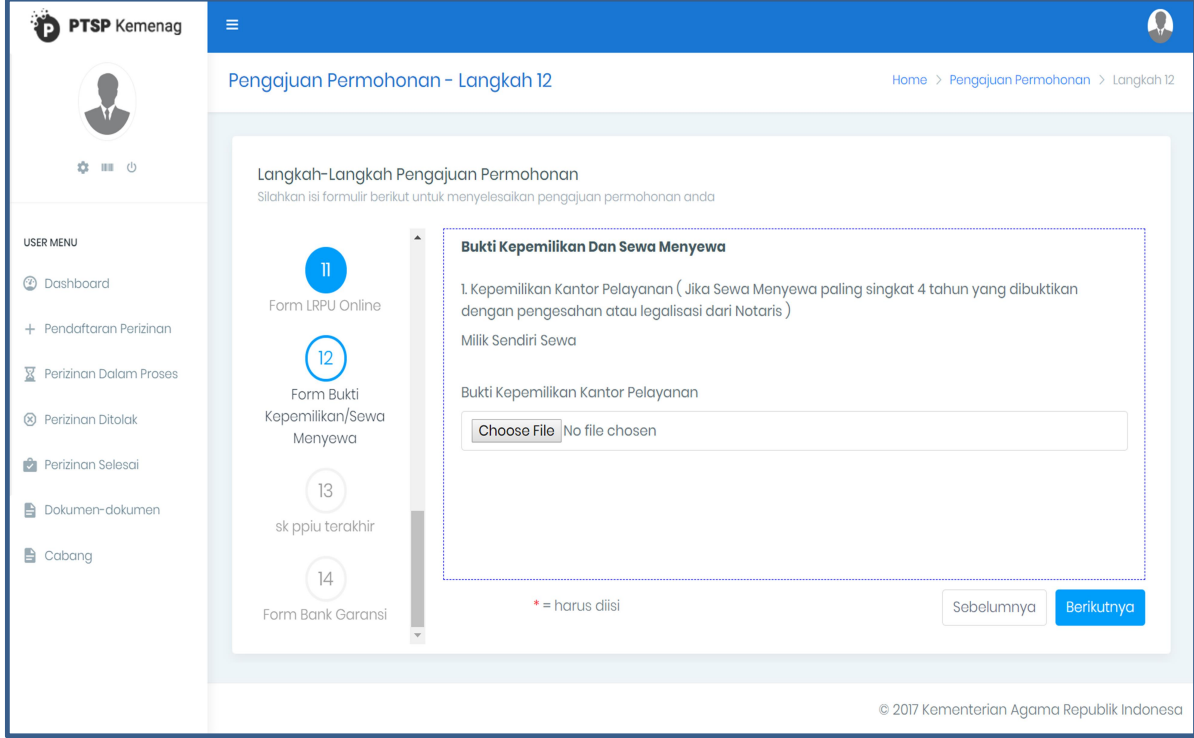

#### 17. SK PPIU terakhir

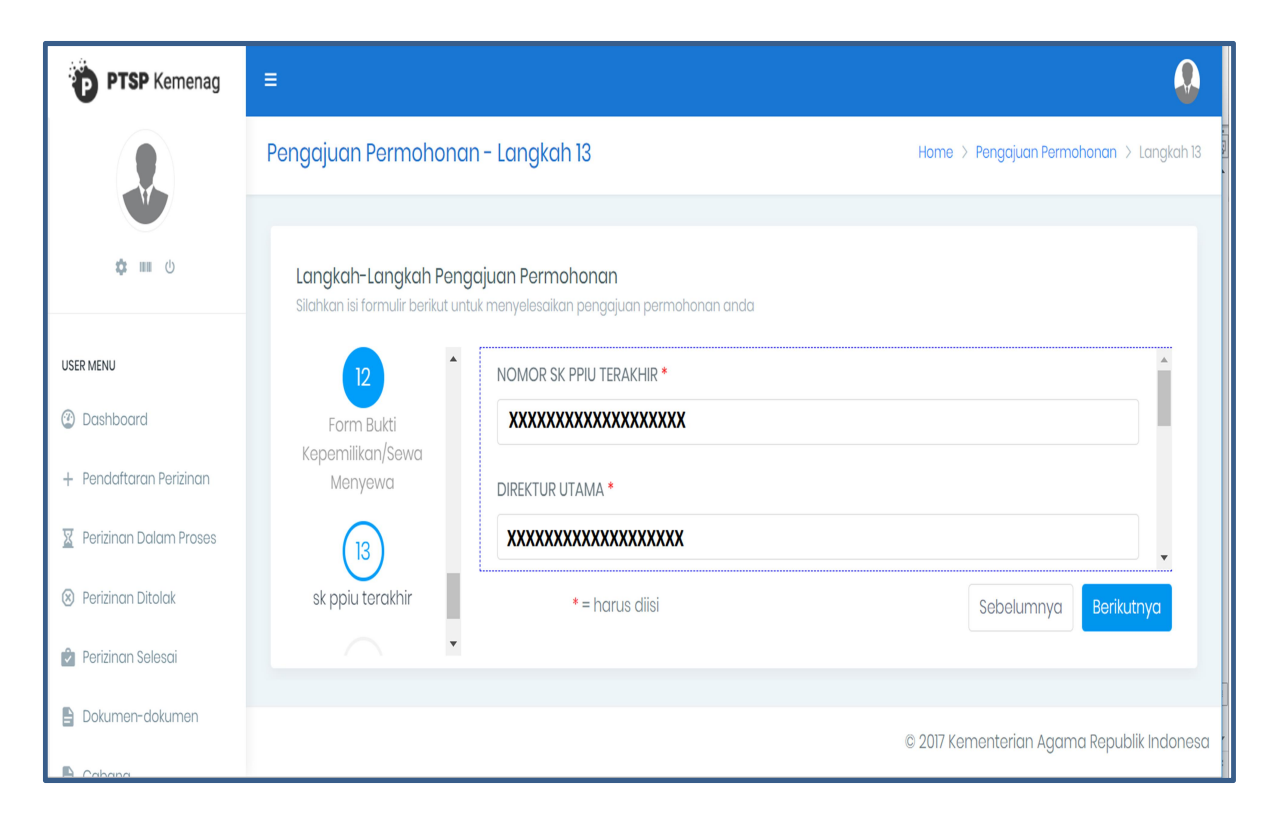

- Masukan Nomor SK PPIU terakhir Masukan nama Direktur Utama
- 

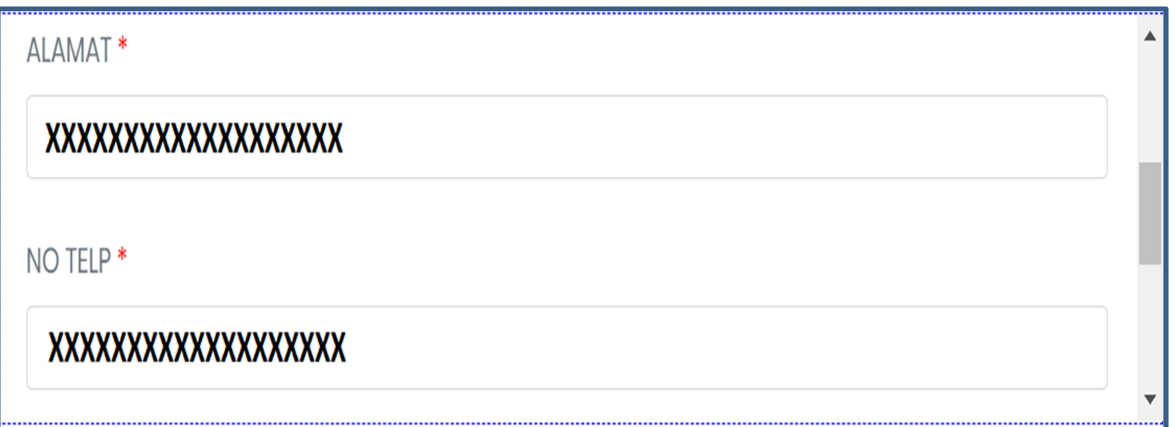

- Masukan Alamat Perusahaan Masukan No. Telp.
- 

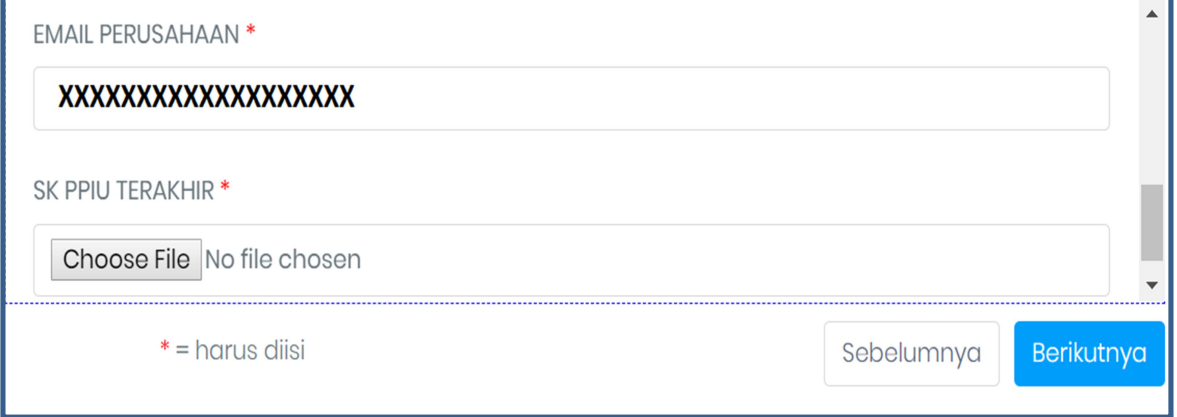

- 
- Masukan Email Perusahaan Masukan Scan SK PPIU terakhir

#### 18. Bank Garansi

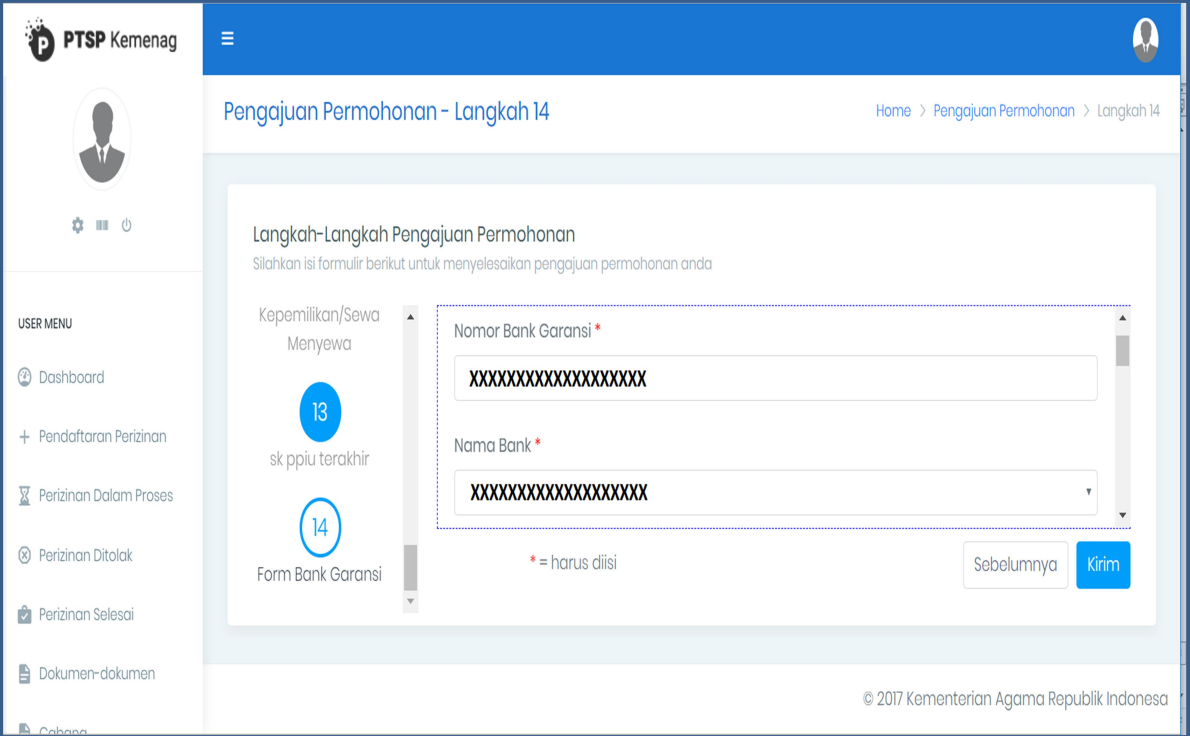

- Masukan Nomor Bank Garansi Masukan Nama Bank
- 

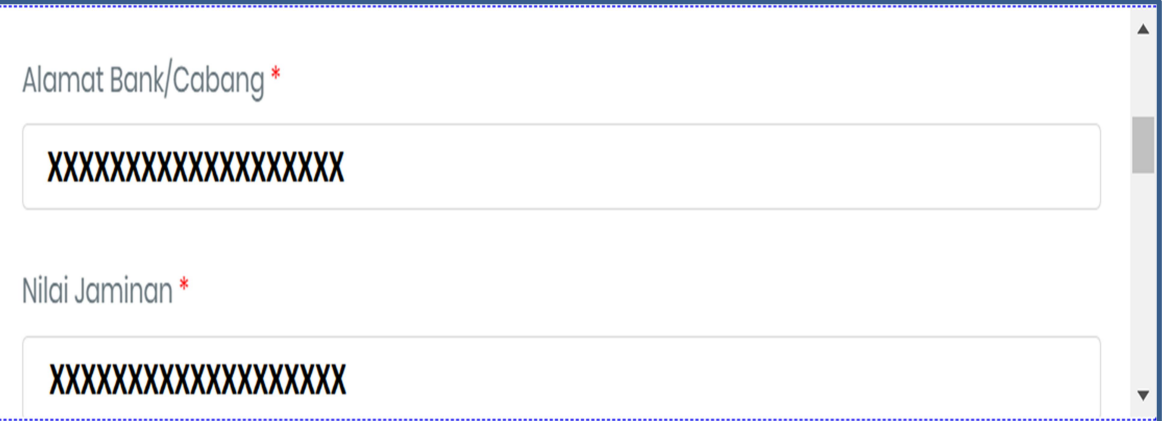

- Masukan Alamat Bank atau Cabang Masukan Nilai Jaminan
- 

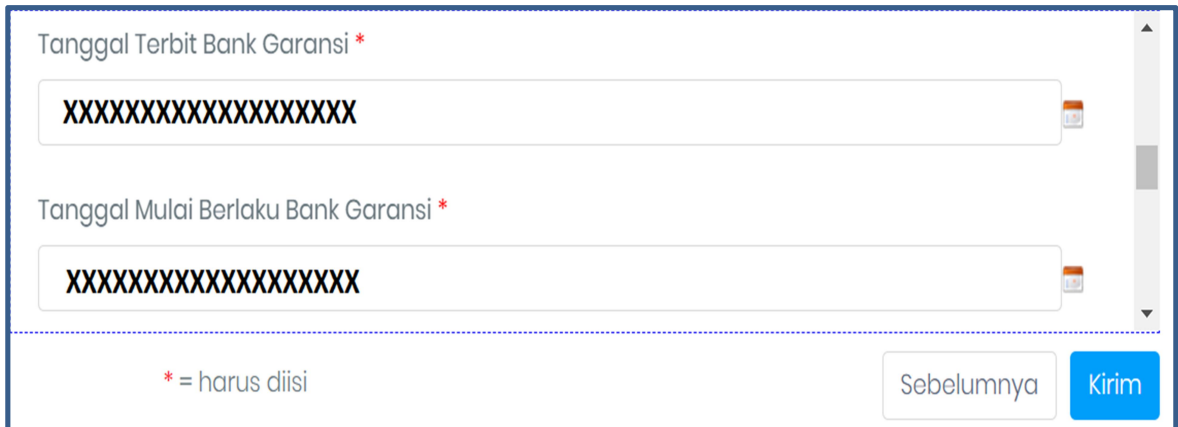

- 
- Masukan Tanggal Terbit Bank Garansi<br>- Masukan Tanggal Mulai Berlaku Bank Garansi

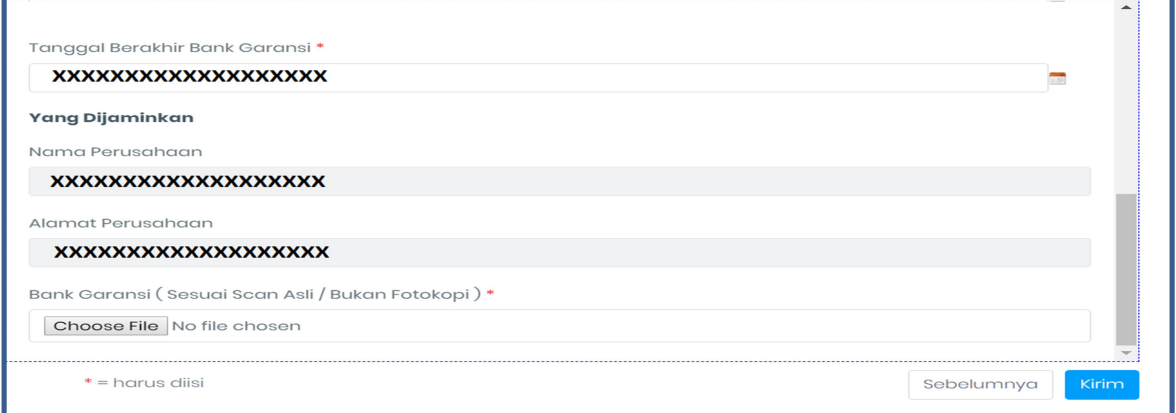

- 
- Masukan Tanggal Berakhir Bank Garansi<br>- Masukan Scan Bank Garansi (Sesuai Scan Asli / Bukan Fotokopi)
- 19. Klik Kirim
- 20. Baca Pakta Integritas
- 21. Klik Proceed
- 22. Klik Yes, sure